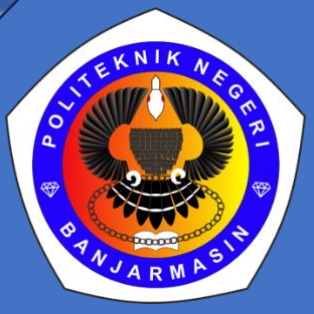

# **UPA.TIK POLITEKNIK NEGERI BANJARMASIN 2023**

# **PANDUAN ELEARNING UNTUK DOSEN POLIBAN**

Versi 01 *Oleh : Agus SBN*

**UTRK POLIBAN 2023** 

**IFO Feverits UTBK POLISAN 3923** 

POLIBAN

#### Daftar Isi

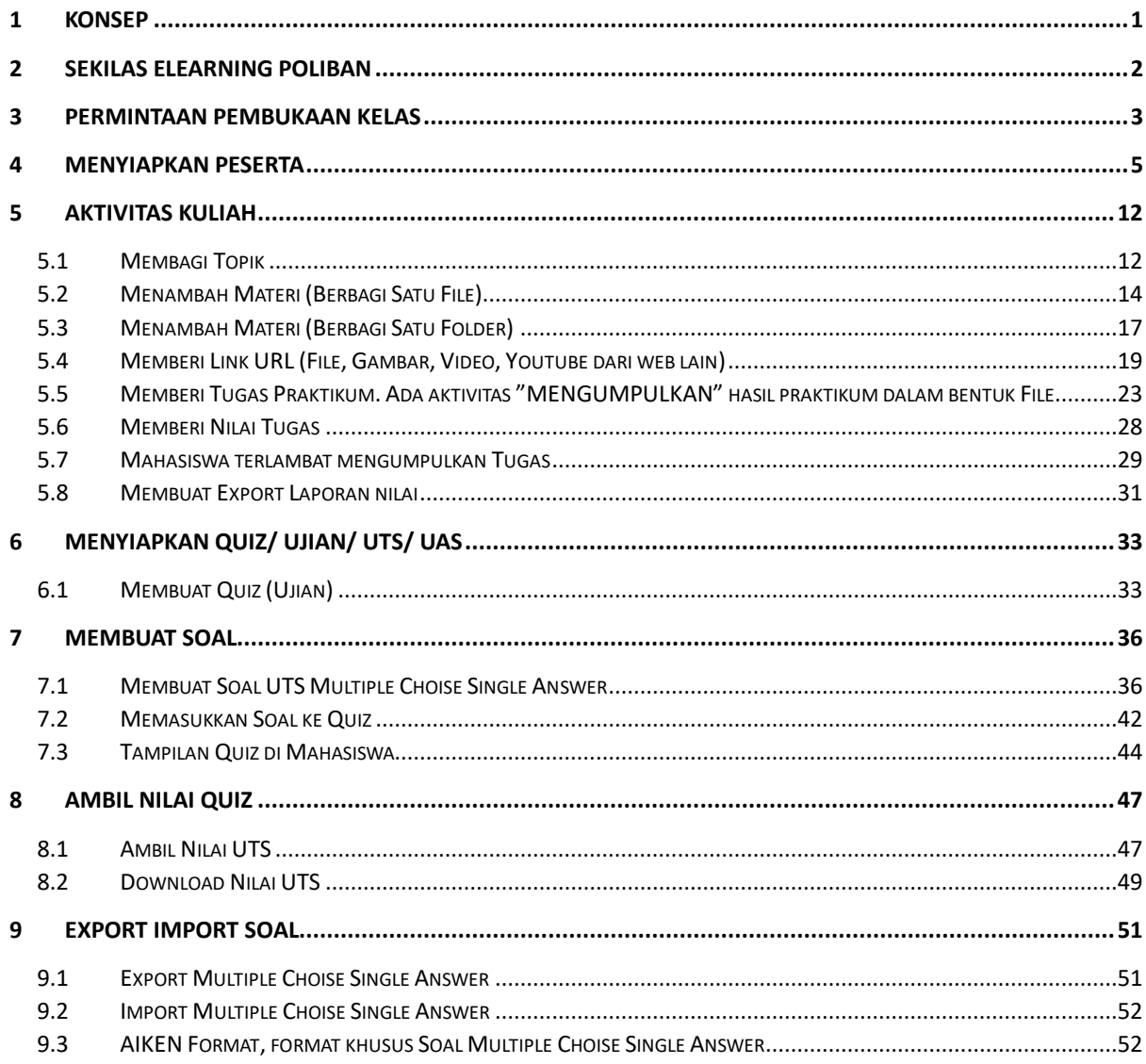

# Buku Panduan Elearning Pengajar Elearning Poliban

## <span id="page-2-0"></span>**1 KONSEP**

Poliban melalui UPT.TIK nya telah menyediakan fasilitas belajar online atau e-learning yang telah mumpuni dan telah berjalan beberapa tahun. Aplikasi elearning Poliban ini berbasis *learning management system* moodle yang bersifat open-source. Server elearning nya sendiri berada di kampus Poliban.

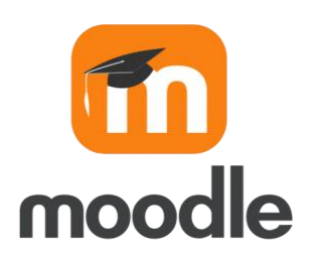

#### **Ada 3 aktor dalam mengoperasikan elearning**

- 1. **Admin** Elearning (UPT.TIK) → Membuka kelas matakuliah per semester
- 2. **Dosen** / Lecture → Mangatur jalannya proses pembelajaran online
- 3. **Mahasiswa** / Student → Pemakai aplikasi elearning berdasar kelas mk didaftarkan.

#### **Tahapan Elearning**

#### **1. Awal semester,**

- a. **Dosen request** "Kelas MK" ke admin elearning.
- b. Misal ada dua,
	- i. Algoritma Kelas TI\_1A
	- ii. Algoritma Kelas TI 1B
- c. Maka yang dilakukan admin elearning
	- i. Membuat dua Kelas MK
	- ii. 2023.01.Algoritma.TI\_1A dan
	- iii. 2023.01.Algoritma.TI 1B
	- iv. Masing kelas Sudah Memiliki 1 peserta/ participants yaitu Dosen Pengampu dengan Level "Lecture"
- d. Dosen Silahkan login dan langkah paling pertama
	- i. **Menambah Participants** atau menambah mahasiswa ke kelas MK.

#### **2. Semester Berjalan**

- a. Dosen dapat Upload Materi untuk dilihat atau di download Mahasiswa
- b. Dosen dapat membuat Tugas / Assignment, dan setelah selesai mahasiswa dapat kumpulkan tugas dalam bentuk file untuk nanti diperiksa
- c. Dosen dapat membuat UTS/ UAS berupa Quiz ke mahasiswa, yang nilainya dapat otomatis jadi dan dapat di export ke excel.
- d. Dosen dapat menambah fitur2 lain seperti presensi terpisah selain simpadu dll,

#### **3. Akhir Semester**

a. Dosen dapat report yang dapat digunakan untuk menjadi referensi nilai akhir mahasiswa.

<span id="page-3-0"></span>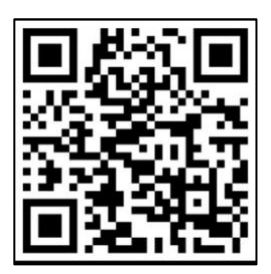

## **2 SEKILAS ELEARNING POLIBAN**

**ALAMAT ELEARNING**

**https://elearning.poliban.ac.id**

#### **HALAMAN AWAL Login dengan NIP dan password simpadu**

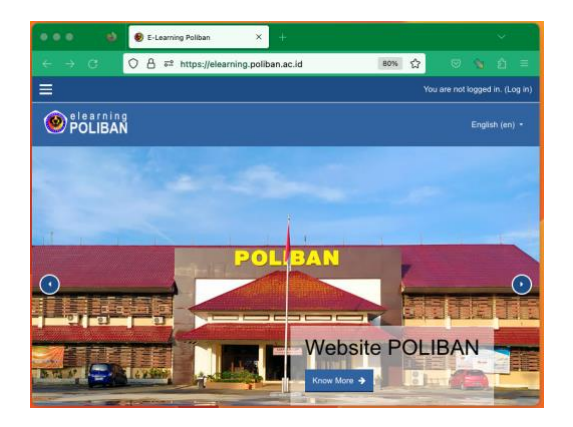

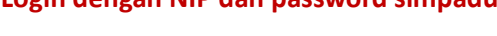

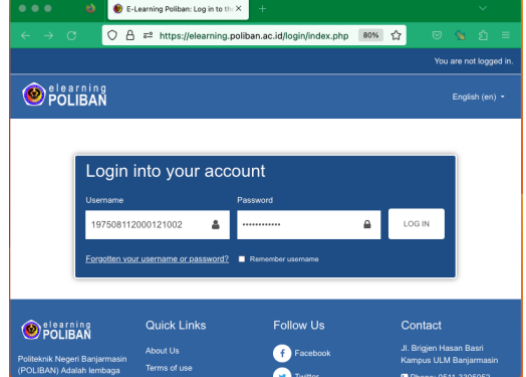

**Tampilan Awal.**

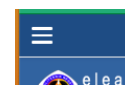

Jika menu kiri tidak muncul dapat click tanda untuk melebarkan menu kiri.

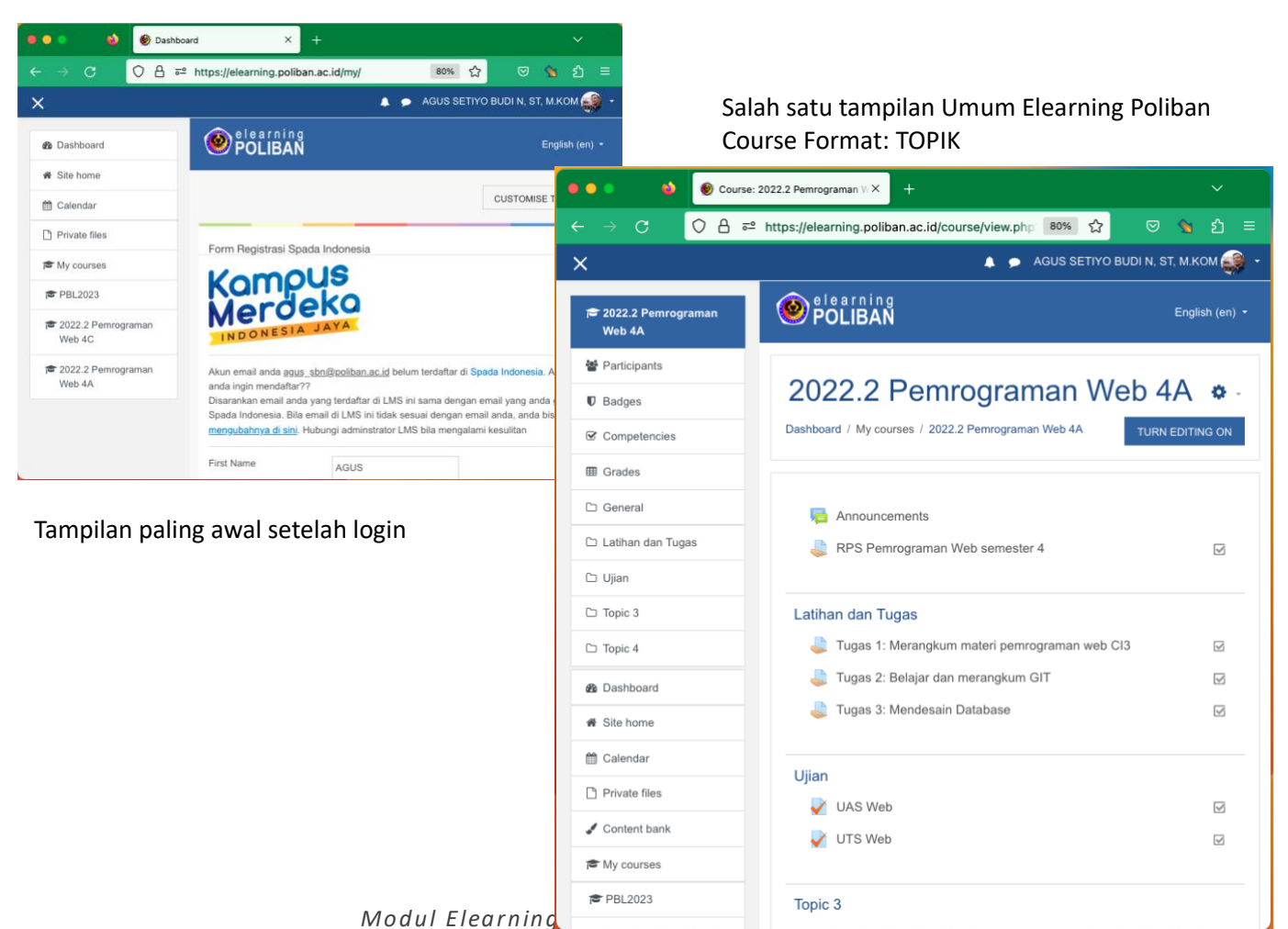

## ELEARNING UNTUK DOSEN PENGAJAR

## <span id="page-4-0"></span>**3 PERMINTAAN PEMBUKAAN KELAS**

Silahkan sampaikan ke admin elarning sesuai pembagian di UPT.TIK untuk minta dibuka kan kelas MK nya tiap awal semester.

#### Format

Mohon dibuka kelas elearning Poliban

Nama Dosen: [tulis nama dosen]

- 1. Prodi, Nama\_MK, Smt, Nama Kelas
- 2. Prodi, Nama\_MK, Smt, Nama Kelas
- 3. …

#### Contoh:

Mohon dibuke kelas elearning Poliban

Nama Dosen: Agus SBN

- 1. TI, Algoritma, 1, TI\_1A
- 2. TI, Algoritma, 1, TI\_1B
- 3. SIKC, Pemrograman Web, 3,SIKC\_3A

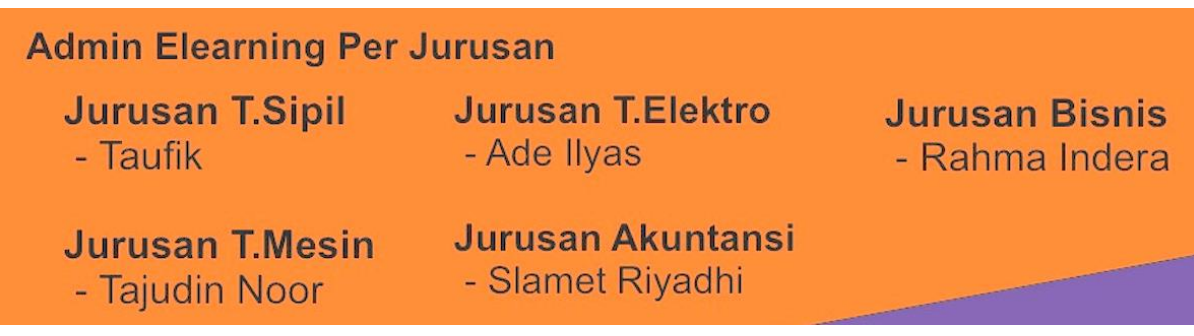

#### Saat pembuatan oleh admin, default Course Format adalah "TOPIC FORMAT"

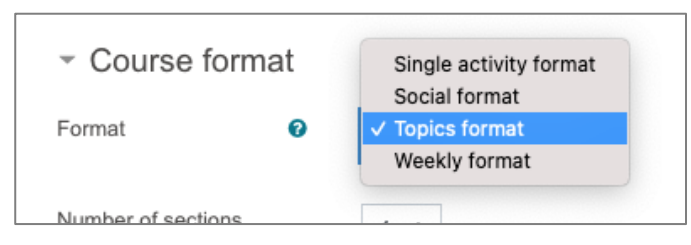

Perbedaan tampilan tampak pada jumlah Topik. Pada Weekly sudah disiapkan Topik per minggu beserta tanggalnya.

#### $\bullet$  Course: 2022.2 Pemrograman V. $\times$ O A <sup>π</sup> https://elearning.poliban.ac.id/course/view.php 80% ☆ ◎ ● ☆ 舌 = A AGUS SETIYO BUDI N, ST, M.KOM  $\mathbf{\hat{x}}$ **O**POLIBAN S 2022.2 Pemrograman<br>Web 4A **锉** Participants 2022.2 Pemrograman Web 4A  $\bullet$  $\mathbb{D}$  Badges Dashboard / My courses / 2022.2 Pemrograman Web 4A TURN EDITING ON **■** Competencies **III** Grades □ General Announcements □ Latihan dan Tugas RPS Pemrograman Web semester 4  $\boxdot$  $\Box$  Ujian  $\Box$  Topic 3 Latihan dan Tugas Tugas 1: Merangkum materi pemrograman web Cl3  $\boxdot$  $\Box$  Topic 4 Tugas 2: Belajar dan merangkum GIT  $\boxdot$ **@** Dashboard Tugas 3: Mendesain Database  $\overline{\omega}$ # Site home Calendar Ujian Private files V UAS Web  $\overline{\omega}$ Content bank V UTS Web  $\overline{\omega}$  $\Rightarrow$  My courses  $\Rightarrow$  PBL2023 Topic 3

#### **O**POLIBAN **彦 Algoritma TI coba** ≝ Participants  $\overline{\mathbb{U}}$  Badges Algoritma TI coba Competencies Dashboard / Courses / JURUSAN TEKNIK ELEKTRO / Algoritma TI coba **ER** Grades C General Announcements  $\overline{\square}$  5 November - 11  $\Box$  12 November - 18 5 November - 11 November  $\Box$  19 November - 25 12 November - 18 November  $\hat{C}$  26 November - 2<br>December 19 November - 25 November  $\Box$  3 December - 9<br>December 26 November - 2 December  $\begin{tabular}{ll} \hline \textbf{C} & 10 December - 16 \\ December \end{tabular}$ 3 December - 9 December  $\begin{tabular}{ll} \hline \textbf{C} & 17 December - 23 \\ \textbf{December} & \end{tabular}$ 10 December - 16 December  $\begin{tabular}{ll} \hline \textbf{``} & 24 December - 30 December \end{tabular}$ 17 December - 23 December  $\begin{tabular}{ll} \hline \textbf{C} & 31 December - 6 \\ \textbf{I} & \textbf{I} & \textbf{I} \\ \hline \end{tabular}$ 24 December - 30 December C: 7 January - 13 January 31 December - 6 January □ 14 January - 20 January C: 21 January - 27 January 7 January - 13 January 28 January - 3 February C 4 February - 10<br>February 14 January - 20 January <sup>(2)</sup> 11 February - 17<br>February 21 January - 27 January C 18 February - 24<br>February 28 January - 3 February **B** Dashboard 4 February - 10 February # Site home <sup>(2)</sup> Calendar 11 February - 17 February Private files 18 February - 24 February  $\mathscr{I}$  Content bank

#### Ini Topic Format **Inites and Inites and Inites and Inites and Inites and Inites and Inites and Inites and Inites and Inites and Inites and Inites are not in Topics and Inites are not in Topics and Inites are not in Topics**

## <span id="page-6-0"></span>**4 MENYIAPKAN PESERTA**

Setelah dibuatkan kelas *(course)*, langkah pertama kali dosen adalah menambah mahasiswa di kelas.

- 1. Login di elearning
	- a. Buka elearning di<https://elearning.poliban.ac.id/>
	- b. Login dengan NIM dan Password simpadu
- 2. Pilih Matakuliah yang sudah dibuat disebelah kiri. Click Misalkan "2023.01.Algoritma.TI\_1A"

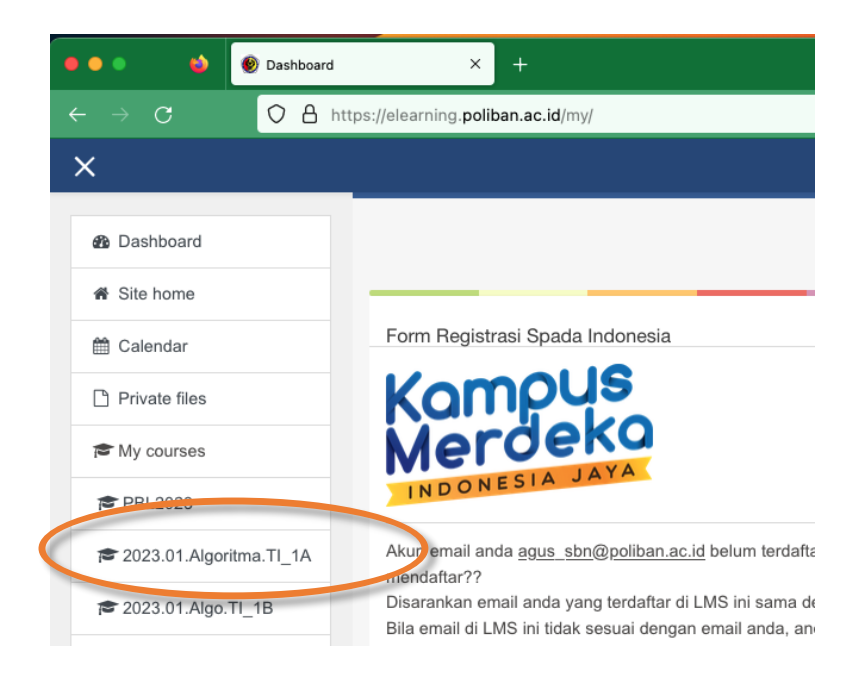

3. Pilih Menu Participants.

Pastikan nama anda benar di kanan atas, siapa tau terlogin milik staff lain.  $\odot$ 

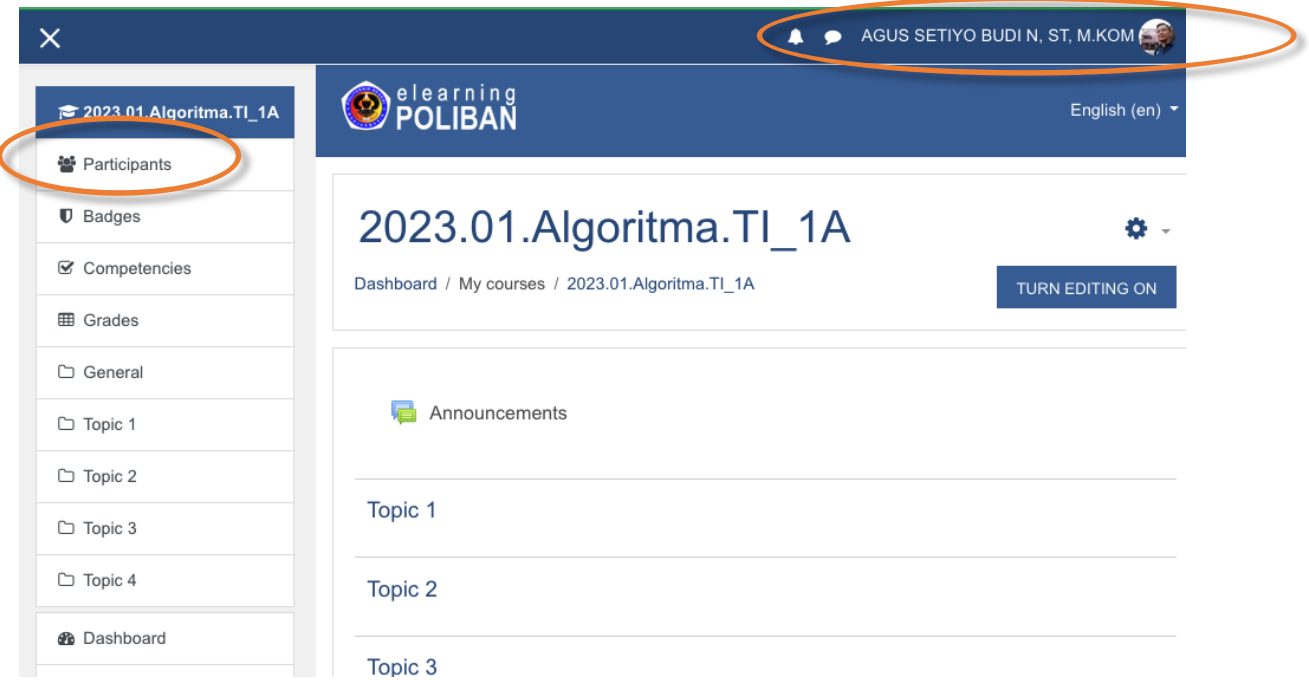

4. Buka daftar presensi kelas di Simpadu atau cetakannya. Sebagai referensi entry data mahasiswa.

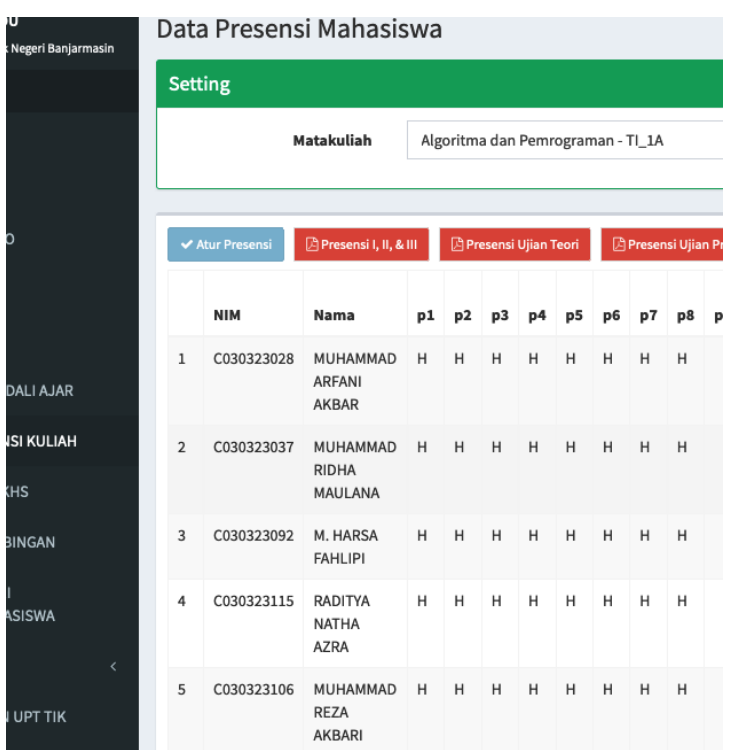

5. Click " Enrol User " untuk menambah peserta kelas. Tampak kita satu2 nya user yang ada sebagai "Teacher"

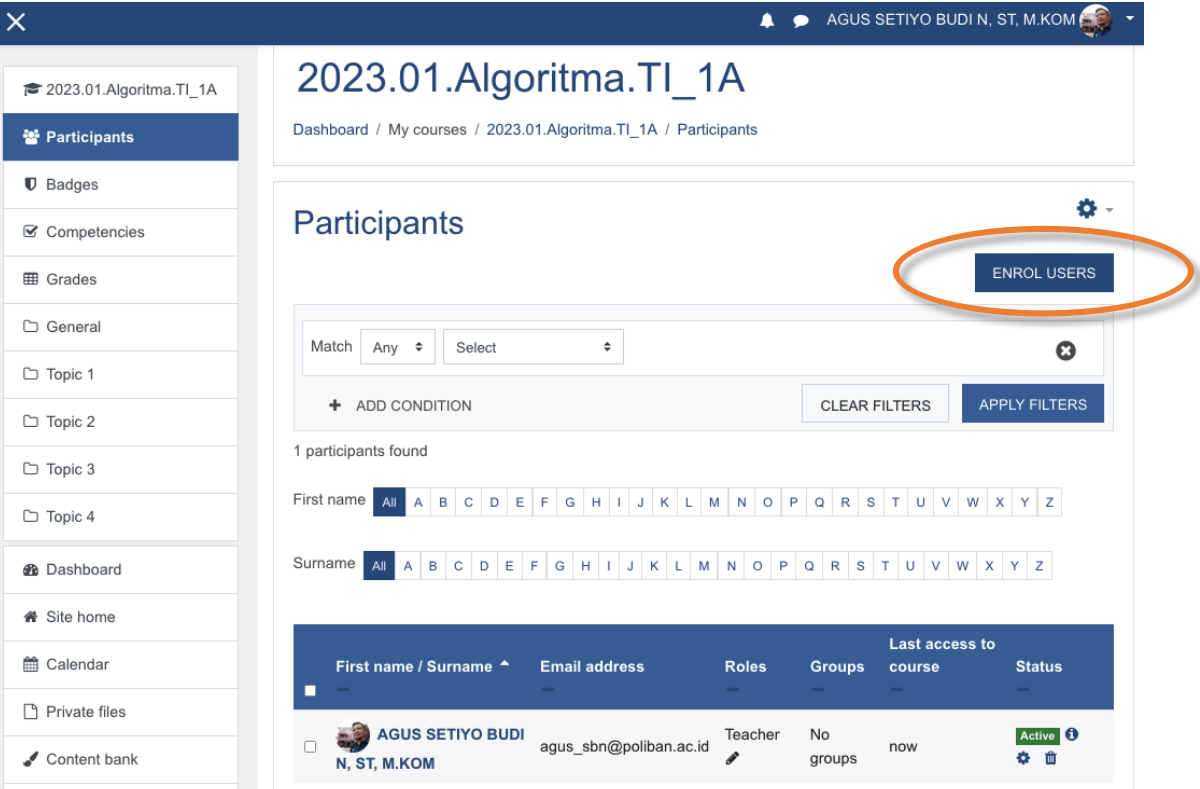

6. Ketikkan 9 digit nim (sisakan 1) agar elearning menampilkan 10 kemungkinan nama yang nimnya mulai 0 sampai 9,

Enrol users Enrolment options Select users No selection C03032302  $\mathbf{v}$ MUHAMMAD ANUR RISKI C030323027@mahasiswa.poliban.ac.id Select cohorts ● MELDA APRILLIANA C030323025@mahasiswa.poliban.ac.id MUHAMMAD ARFANI AKBAR C030323028@mahasiswa.poliban.ac.id Assign role MIRANDA ARMELIA NADZARINA C030323026@mahasiswa.poliban.ac.id Show more.. MUHAMMAD AWANG RIO SAPUTRA C030323029@mahasiswa.poliban.ac.id M. HAIKAL AKBAR C030323022@mahasiswa.poliban.ac.id a  $\overline{M}$ LAILA HAYATI C030323020@mahasiswa.poliban.ac.id ≏ M. IQBAL HARIMURTI C030323023@mahasiswa.poliban.ac.id Sum

sehingga kita bisa click semua mahasiswanya baru di tambahkan tanpa perlu ketik satu-satu

7. Setiap di Click, namanya akan tertambah ke atas. Jika dirasa cukup 5 atau 10 dulu, cek Assign Role adalah "STUDENT", lanjut click " Enrol Selected Users and Cohorts '

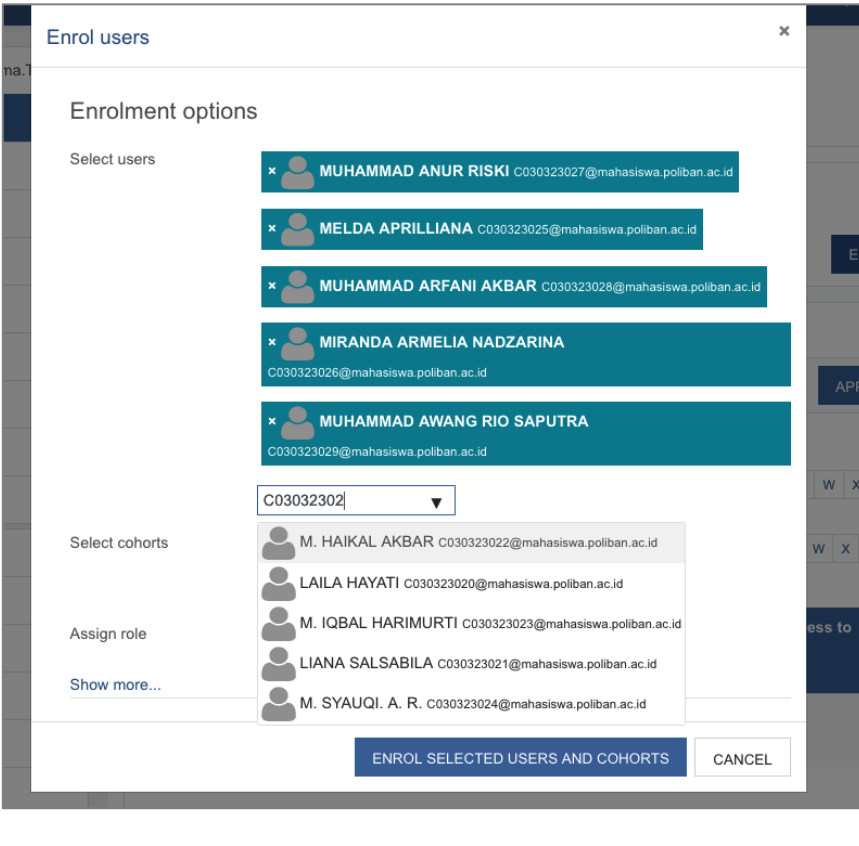

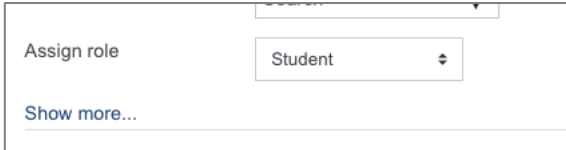

8. Jika admin nya rajin, kita akan lebih mudah memasukkan dengan memilih Select cohorts. Cukup sekali memilih cohorts atau Rombel (Rombongan Belajar), seluruh perserta kelas akan masuk.

Seperti contoh berikut ini :

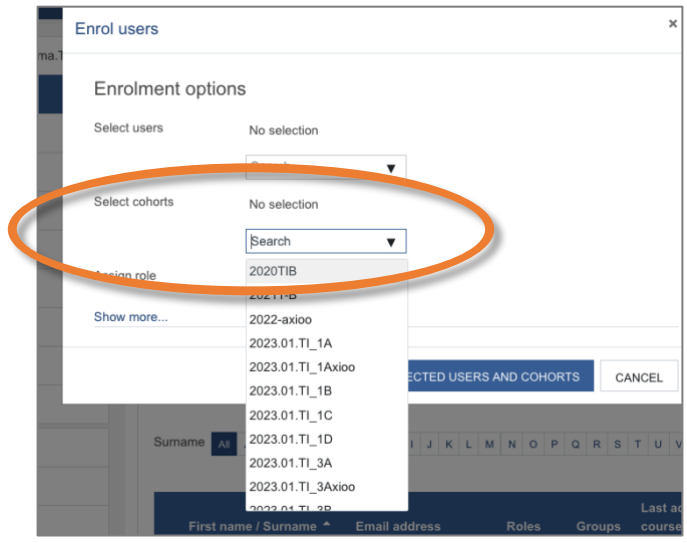

9. Jika sudah masuk semua, maka kurang lebih seperti ini tampilannya. Kita bisa click show all 33 untuk menampilkan semua peserta dalam 1 kelas tanpa ganti halaman.

*Ingat, seluruh peserta adalah termasuk kita sebagai dosen.*

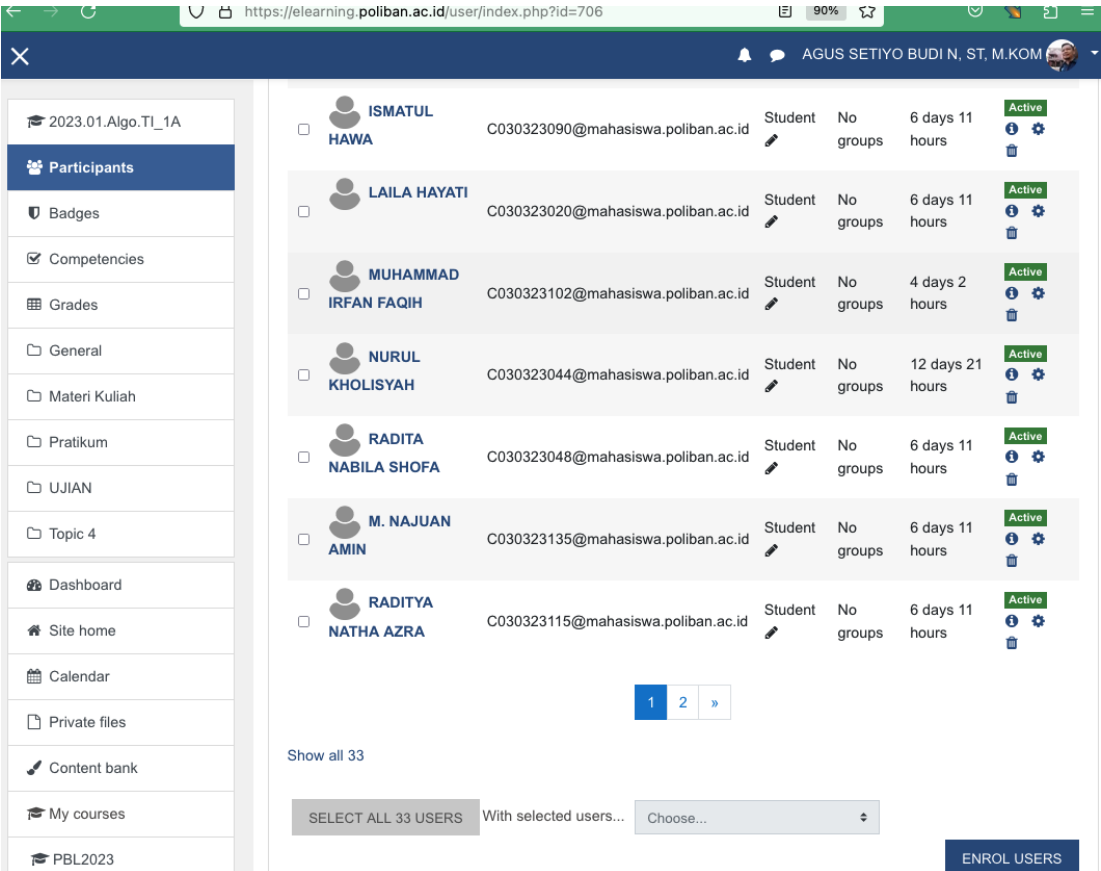

## ILUSTRASI DAN PRAKTEK ENTRY DATA PESERTA

- 10. Berikut ini adalah contoh ujicoba memasukkan 3 mahasiswa, yaitu: mhs01, mhs02, dan mhs03.
- 11. Ini adalah tampilan dari halaman elearning "mhs01" yang **belum** dimasukkan kedalam kelas manapun.

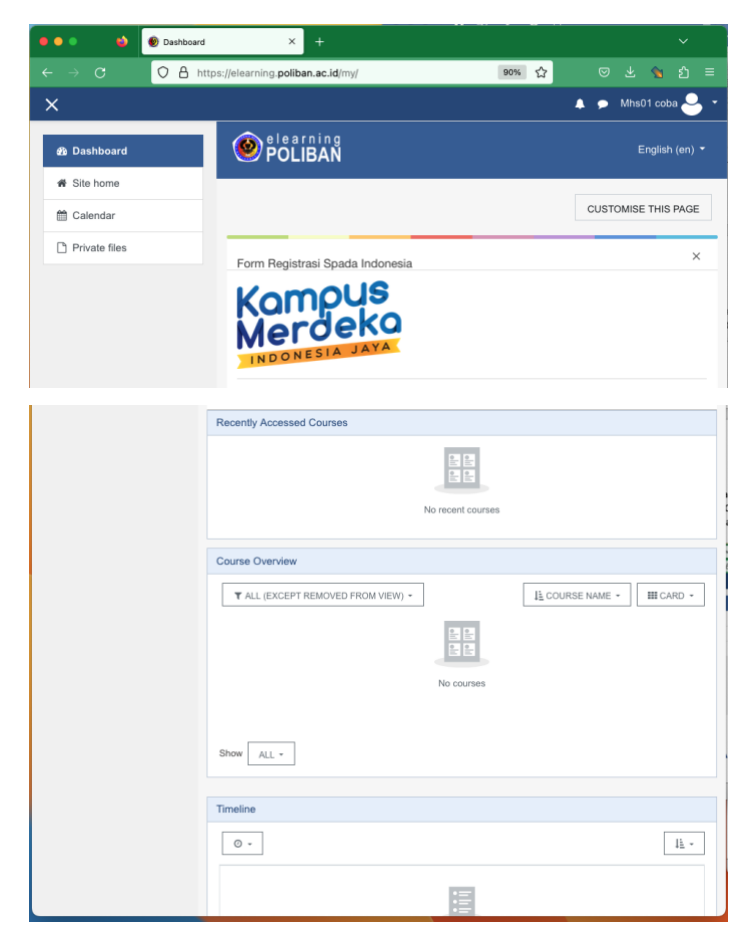

12. Di halaman dosen, Proses penambahan mhs01, mhs02 dan mhs03 dilakukan denganc ara ketik mhs0 , dan click satu-satu di mh01, mhs02 dan mhs03. Jangan lupa "Assign role" nya "Student."

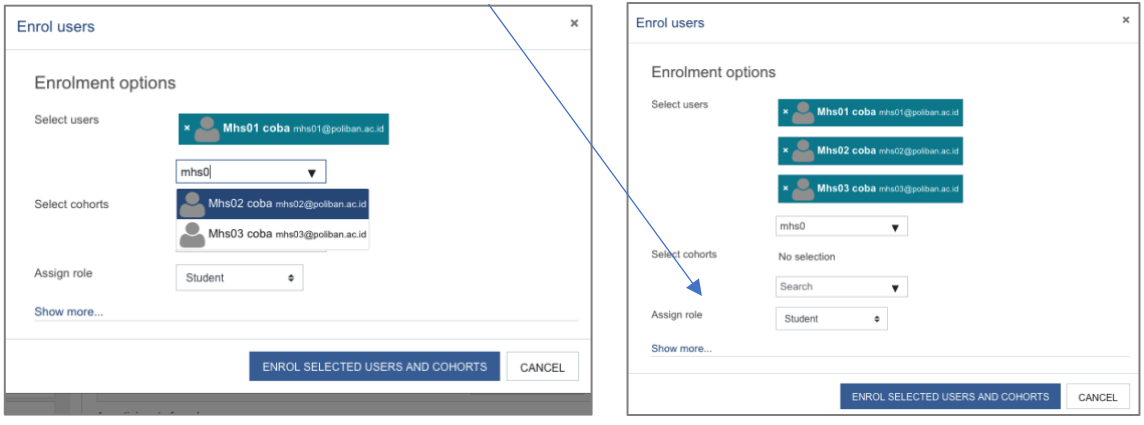

13. Setelah 3 mhs tadi masuk **"Selected User"**, Lanjut click "Enrol Selected Users and Cohorts"

14. Tampak Tiga Student dan satu Techer sudah menjadi satu kesatuan dalam kelas di Elearning.

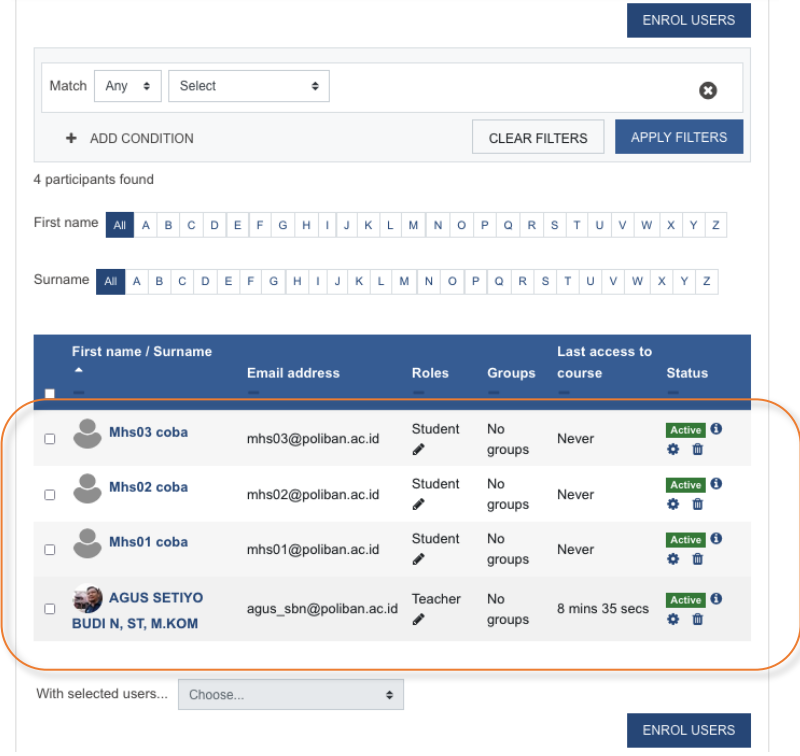

15. Ini adalah tampilan mhs01 yang SUDAH dimasukkan kedalam kelas 2023.01.Algoritma.TI\_1A Ada pilihan kelas (Course) 2023.01.Algoritma.TI\_1A

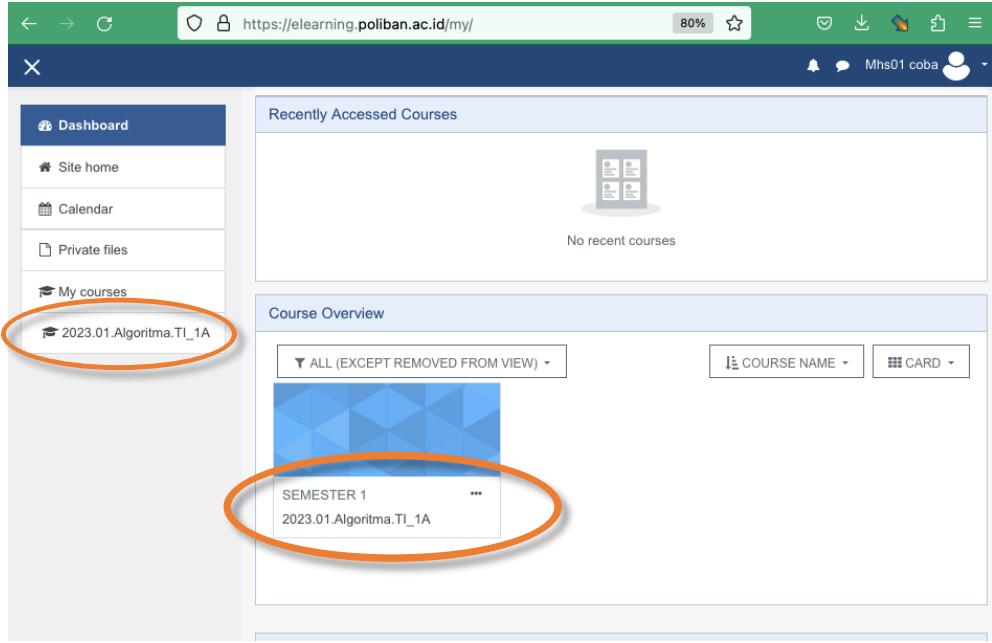

16. Jika di click kelas "2023.01.Algoritma.TI\_1A" akan muncul seperti ini. Masih kosongan

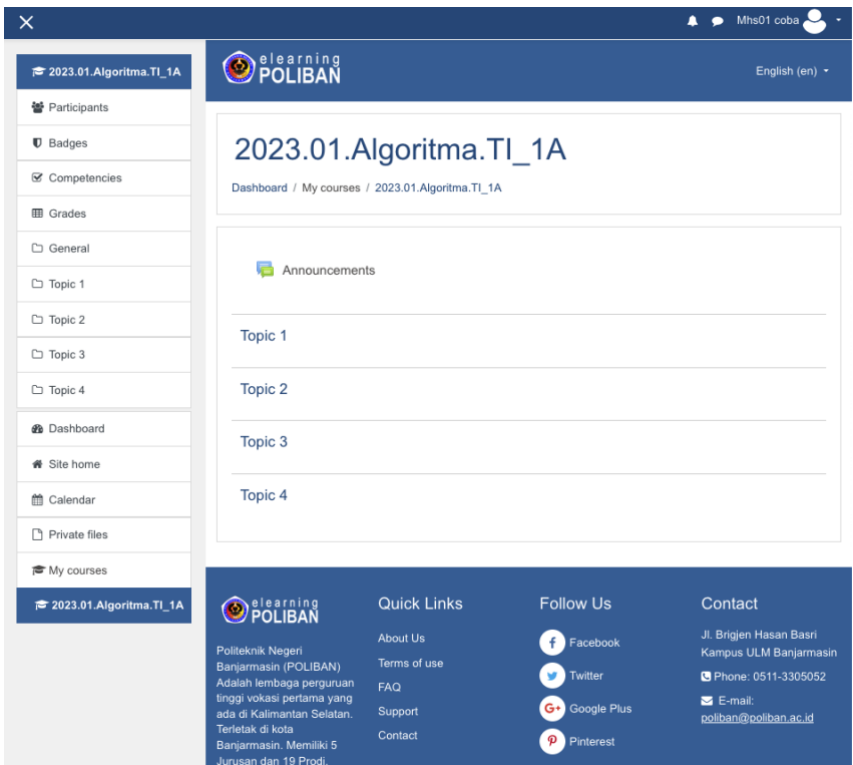

17. Di akun dosen, Jika di click Dashboard, maka kita bisa lihat semua yang sedang login atau online ke elearning di bagian online User ini.

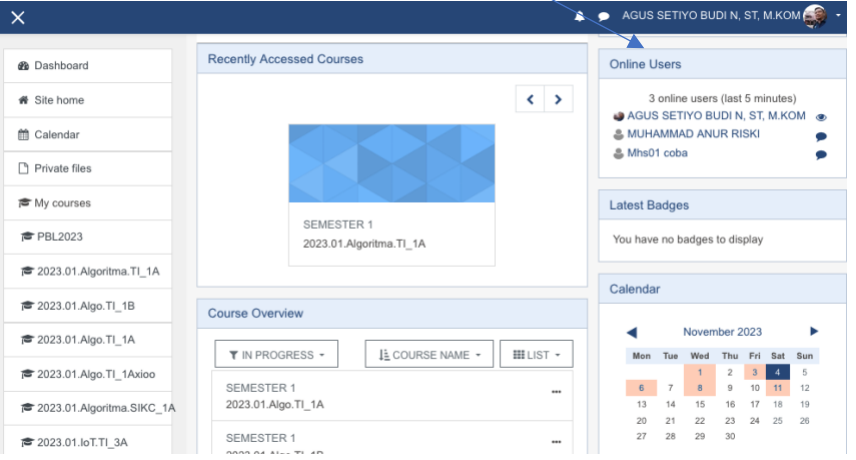

## <span id="page-13-0"></span>**5 AKTIVITAS KULIAH**

### <span id="page-13-1"></span>5.1 Membagi Topik

Pada mode Topik, biasanya topik dibagi-bagi agar memudahkan mengatur tampilan dan mengelompokkan sesuai kategorinya. Mari kita buat Tiga Topik sebagai berikut,

 $\overline{\mathsf{x}}$ 

- Pengantar,
- Materi dan Praktek Kuliah,
- Ujian
- 1. Masuk **EDIT** Mode, dengan click

di kanan atas

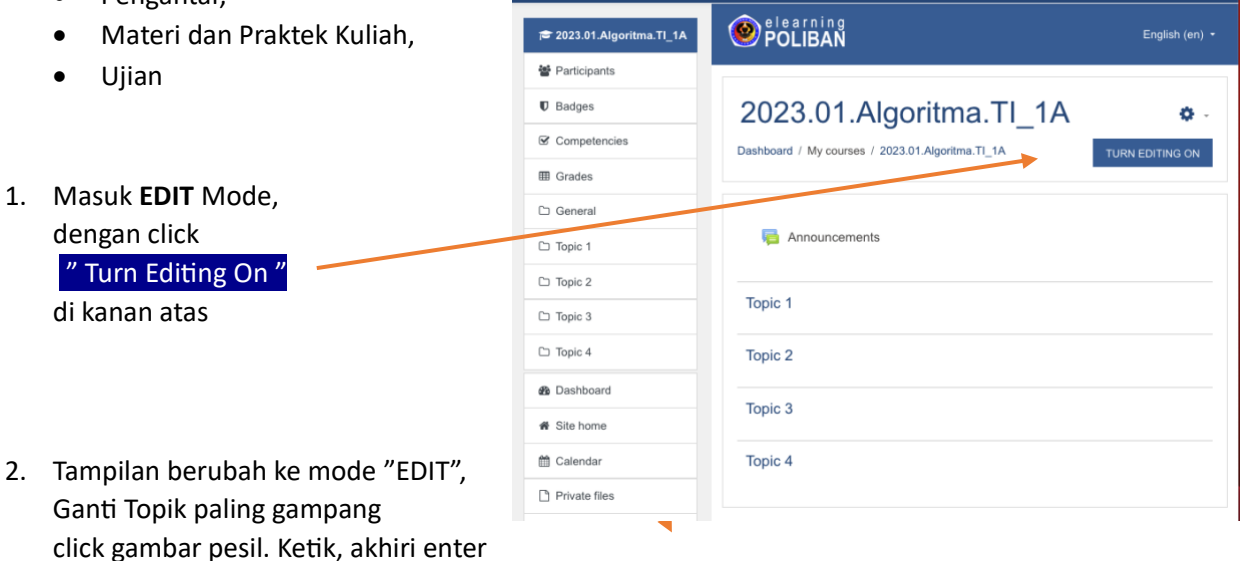

A AGUS SETIYO BUDI N, ST, M.KOM

- $\clubsuit$  Topic 1 ← Pengantar  $\overline{\phantom{a}}$
- 3. Ganti yang lain menjadi tampilan seperti ini.

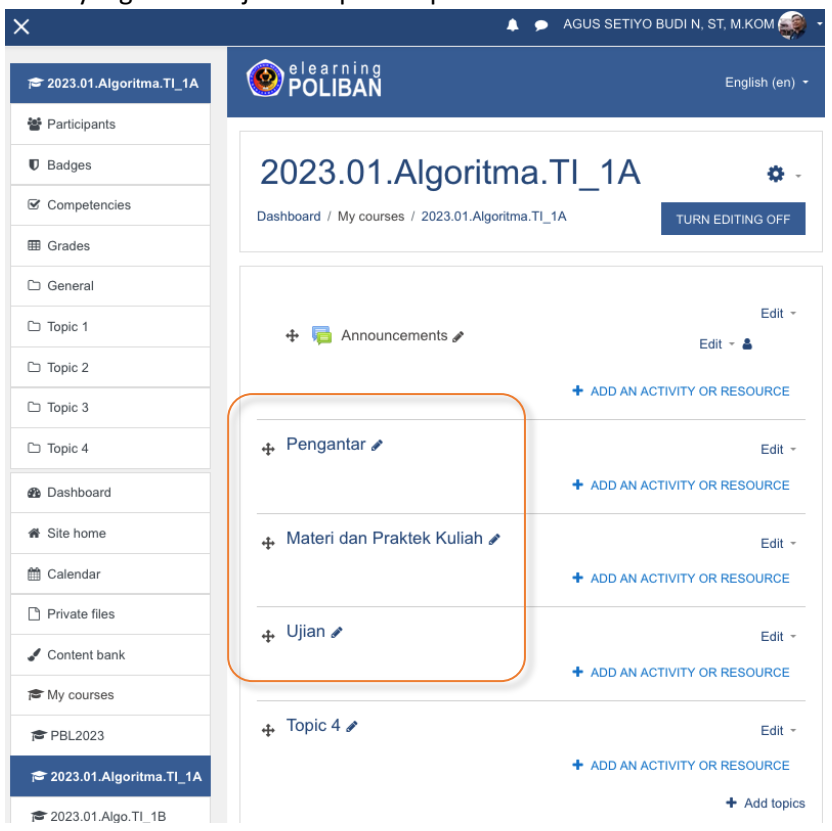

- 4. Jika salah posisi, Topik dapat di tukar naik dan turun dengan menggeser icon  $\ddot{\ddagger}$
- 5. Nah, karena lebihan 1 yaitu Topik 4, maka dapat dihapus dengan click **"Edit"** Pilih Delete Topik.

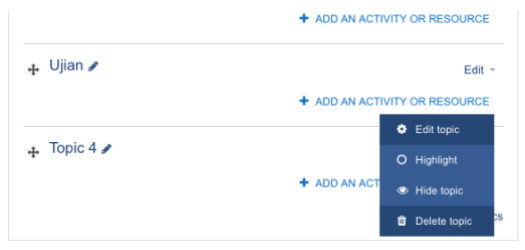

#### 6. Selesai

7. Tampilan di sisi mahasiswa Sebelum Sesudah

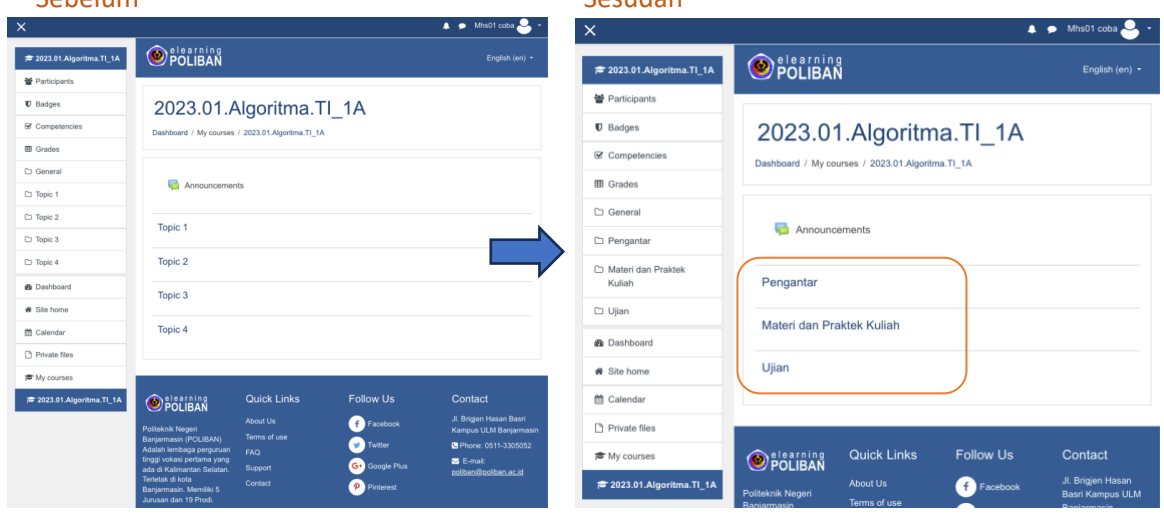

## <span id="page-15-0"></span>5.2 Menambah Materi (Berbagi Satu File)

Sebagai contoh, di awal semester kita selalu menampilkan file RPS Kita. Untuk itu kita akan bagi ke Mahasiswa file RPS kita.

- 1. Pastikan EDIT Mode, Click " Add and Ativity Or Resource " di Topik pengantar.
- 2.

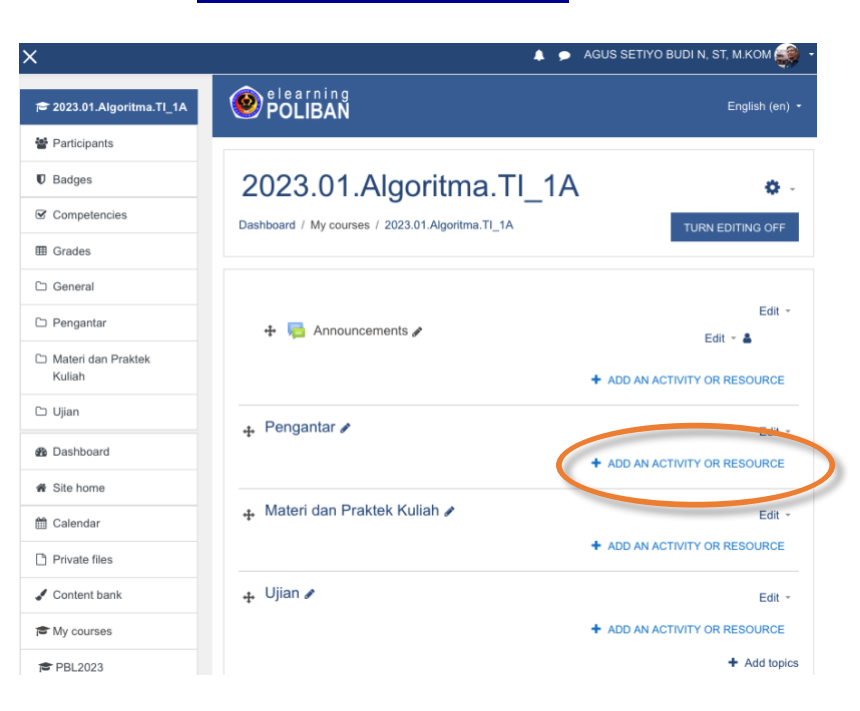

3. Pilih di bagian ALL, Pilih Menu File.

Tips: anda bisa click bintang agar assigment muncul di tab Starred agar mudah memilihnya dikemudian hari.

- 4. Selanjutnya, isikan:
	- Name : Judul File anda
	- Description: Diskripsi file yang akan dibagaikan
	- Select files: Drag File ke Bagian ini.

Tampilan akhirnya kurang lebih seperti ini.

Click " Save And Return To Course "

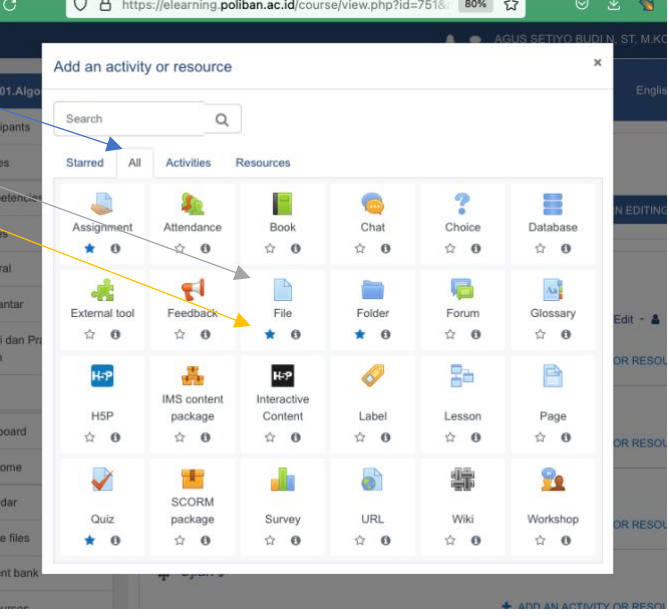

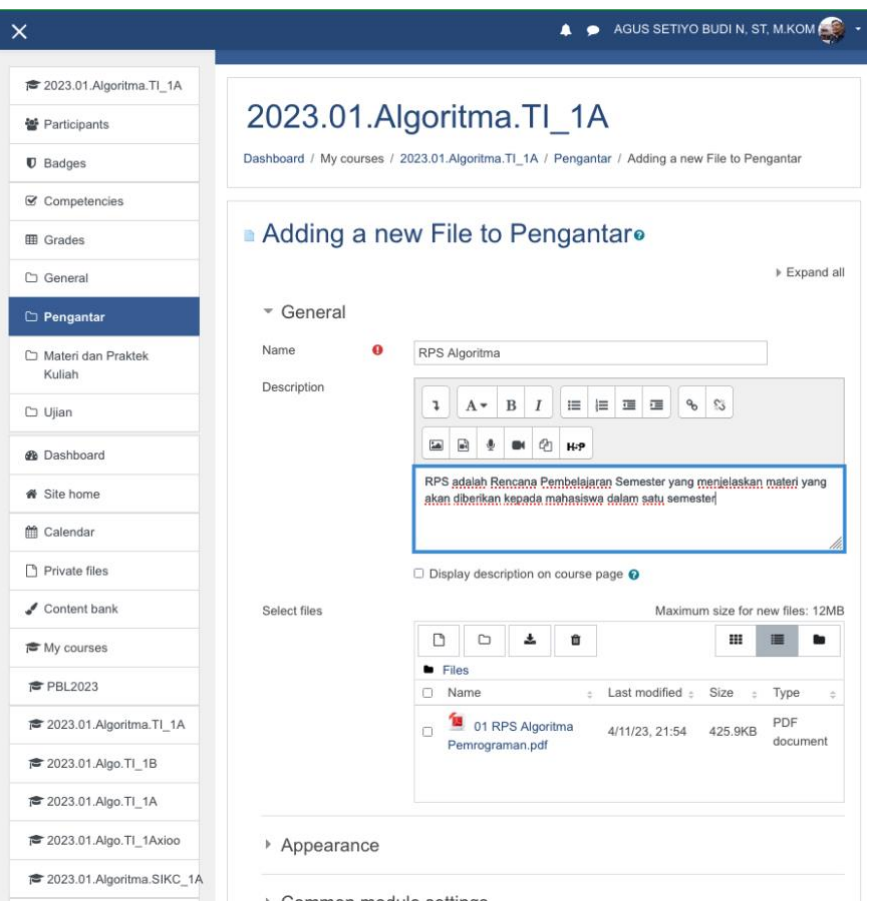

5. Catatan tambahan:

Dari paling kiri icon:

- **Add** : Anda bisa menambah sumber dari luar, file yang sudah di upload (agar server tidak kebanyakan file yang sama), link dll.
- **Create Folder**: untuk menggunakan subfolder
- **Download**: untuk download file yang ada di box select Files
- **Delete**: untuk hapus file yang sudah di box select Files.

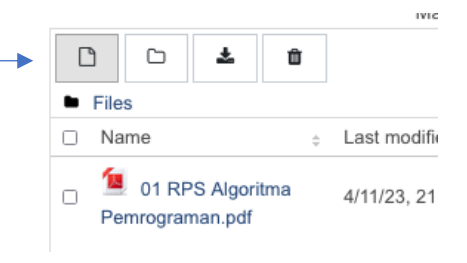

#### 6. Scrool kebawah,

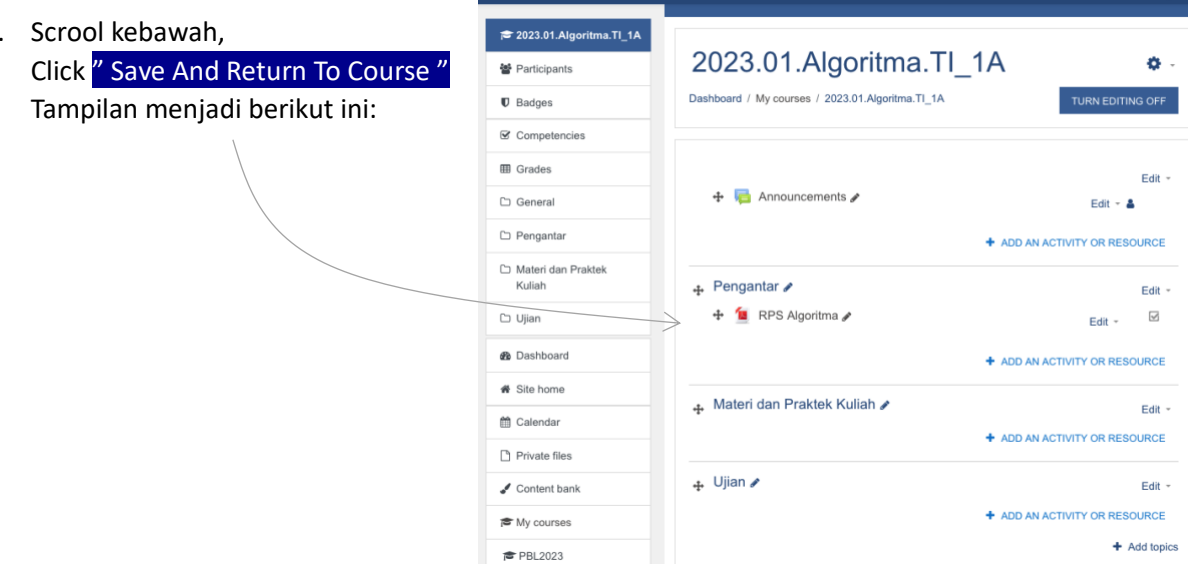

 $\overline{\mathbb{E}}$ 

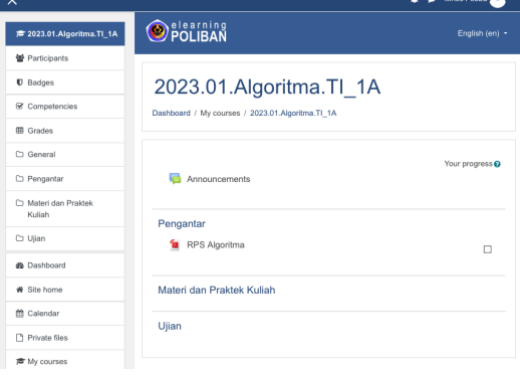

#### 7. Tampilan di sisi mahasiswa. Tampilan jika di click "RPS Algoritma"

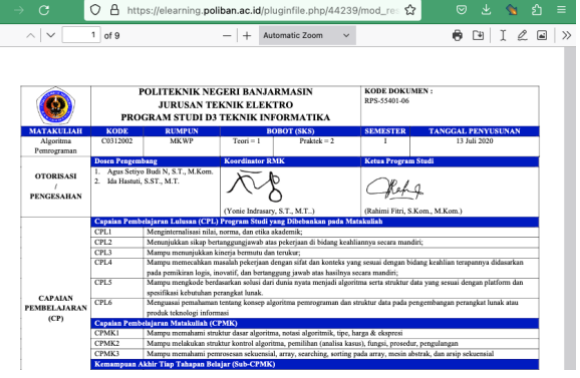

 $\bullet$  AGUS SETIYO BUDI N, ST, M.KOM

## <span id="page-18-0"></span>5.3 Menambah Materi (Berbagi Satu Folder)

Jika dirasa kita perlu membagi ke mahasiswa beberapa file yang ada dalam satu Folder, maka kita dapat menambahkan activity berupa Folder

- 1. Pastikan EDIT Mode, Click " Add and Ativity Or Resource " di Topik pengantar.
- 2. Pilih folder

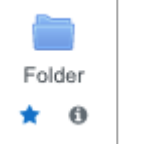

3. Isi seperti dibawah, Click Drag beberap file kedalam "Content" Files.

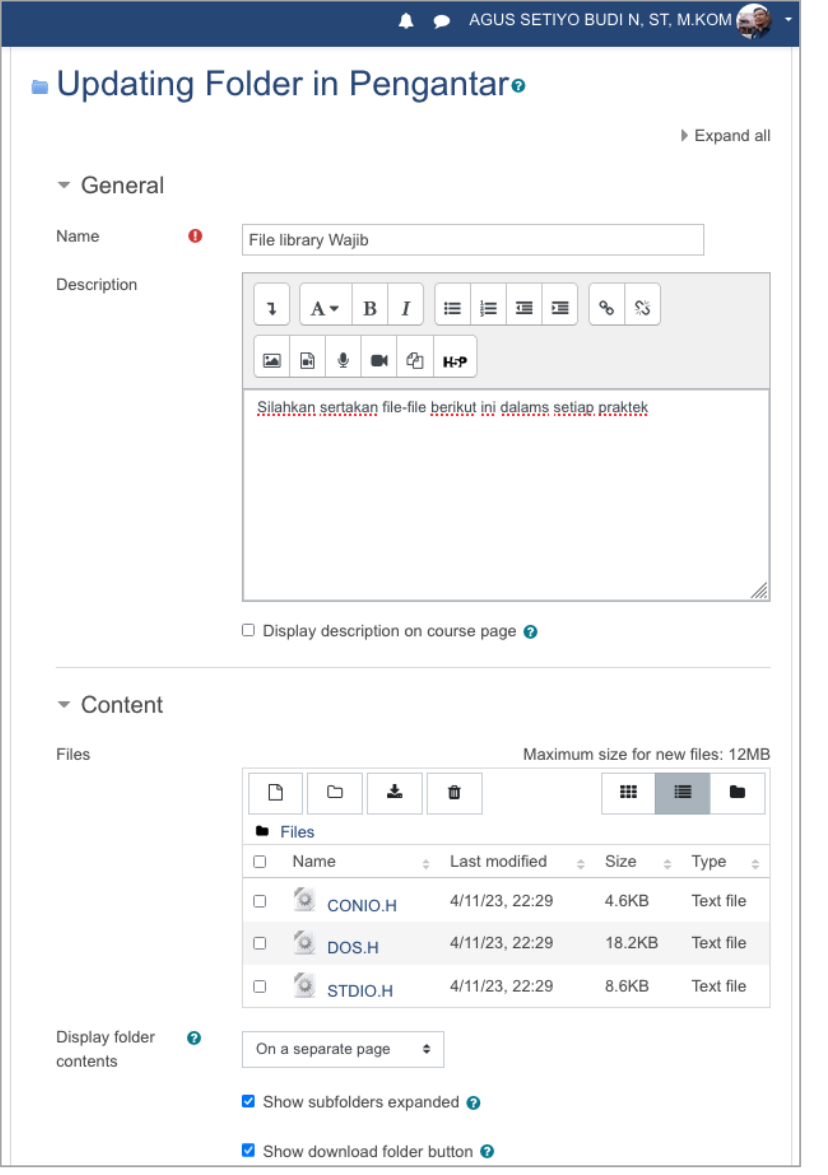

4. Jika sudah dirasa cukup,

Scrool kebawah

click " Save And Return To Course " .

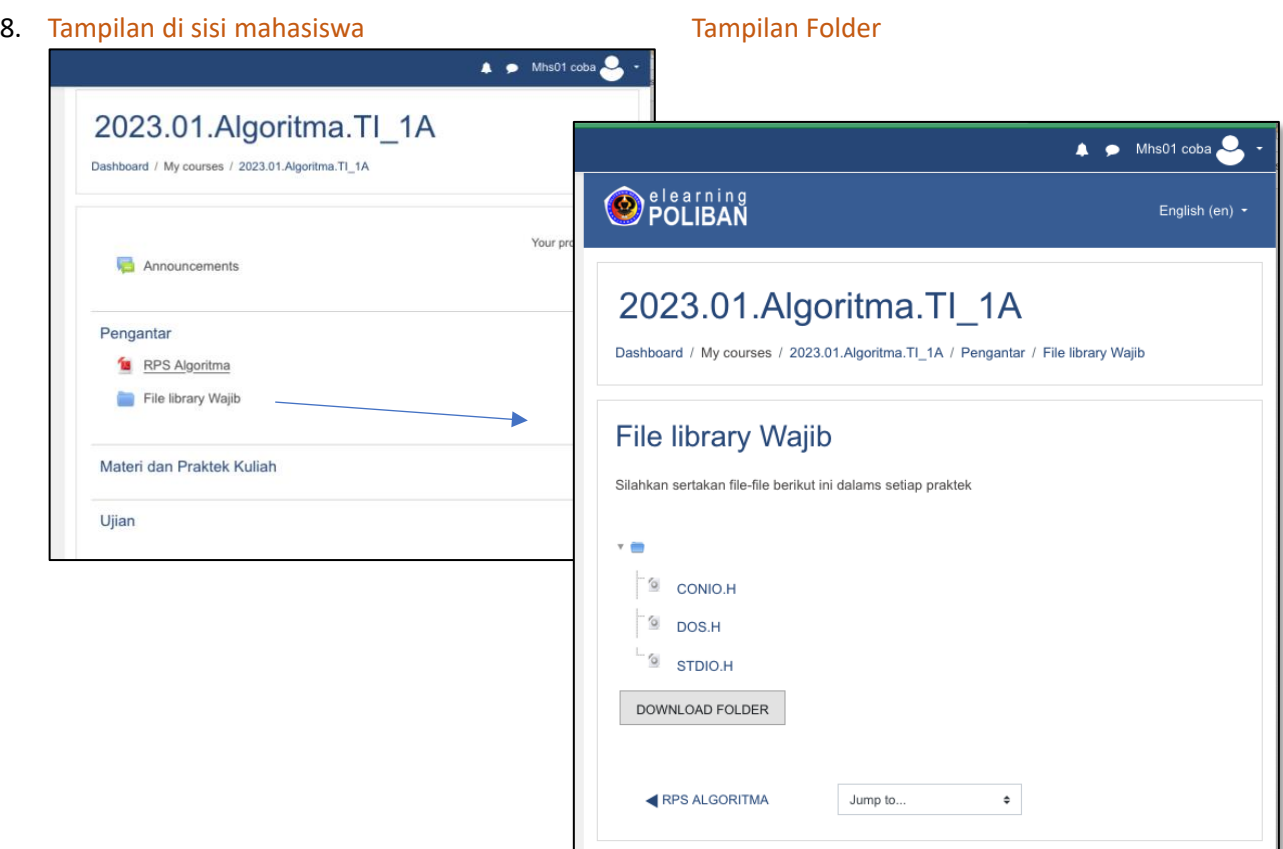

ı

## <span id="page-20-0"></span>5.4 Memberi Link URL (File, Gambar, Video, Youtube dari web lain)

Sebagai contoh kita akan membagikan dua materi dari website lain.Sebuah Video Youtube dan website yang akan dimasukkan di Topik "**Materi dan Praktek Kuliah**".

- 1. Menambah VIDEO Youtube
- 2. Pastikan Mode EDIT
- 3. Click " Add and Ativity Or Resource " di "**Materi dan Praktek Kuliah**"
- 4. Pilih URL

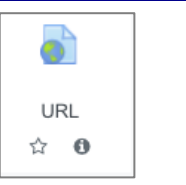

5. Isikan kurang lebih seperti ini *(Link bisa aja coba copy dari youtube yang lain)*

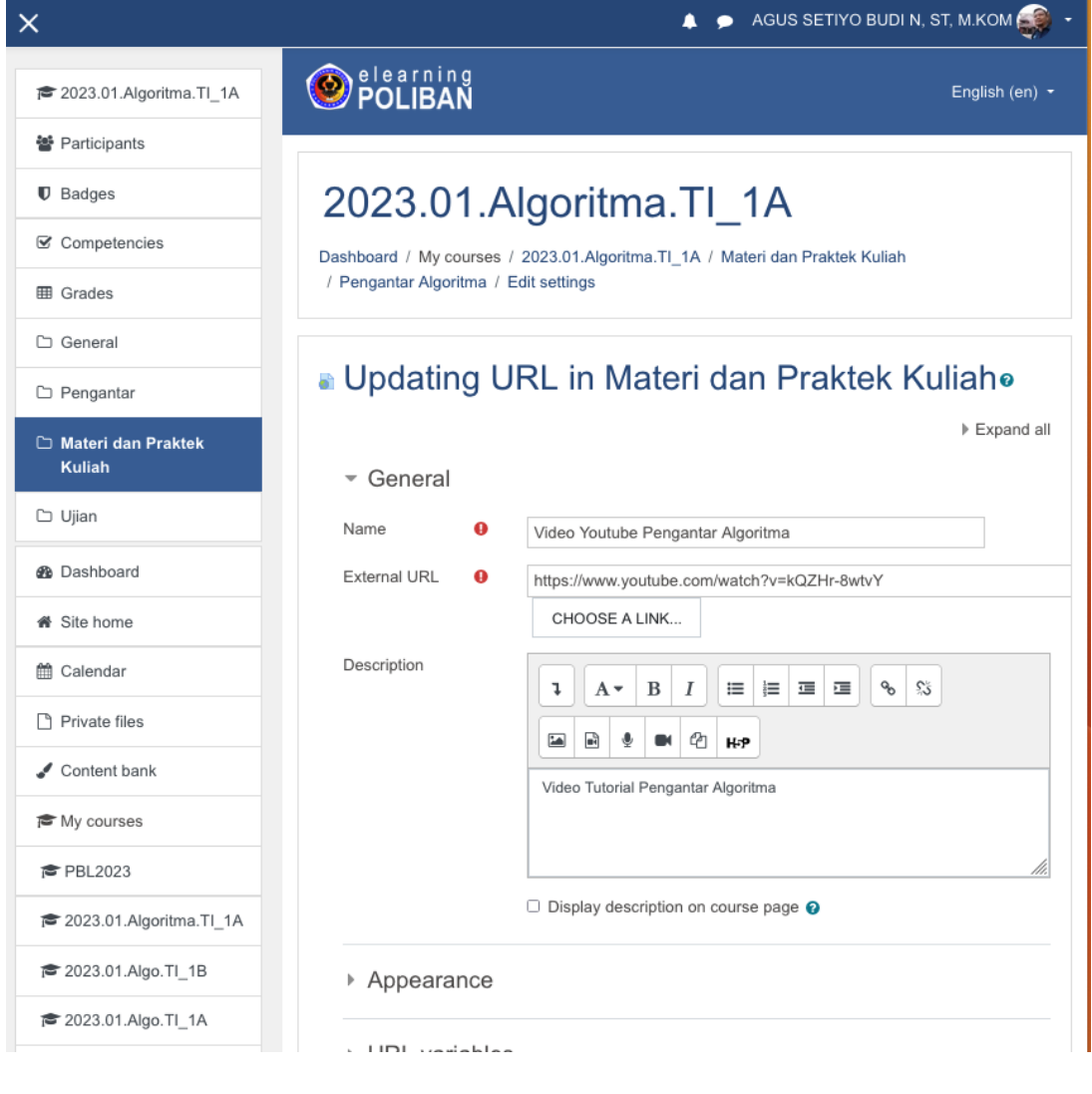

6. Scrool kebawah dan Click " Save And Return To Course ":

#### 7. Tampilan sekarang menjadi

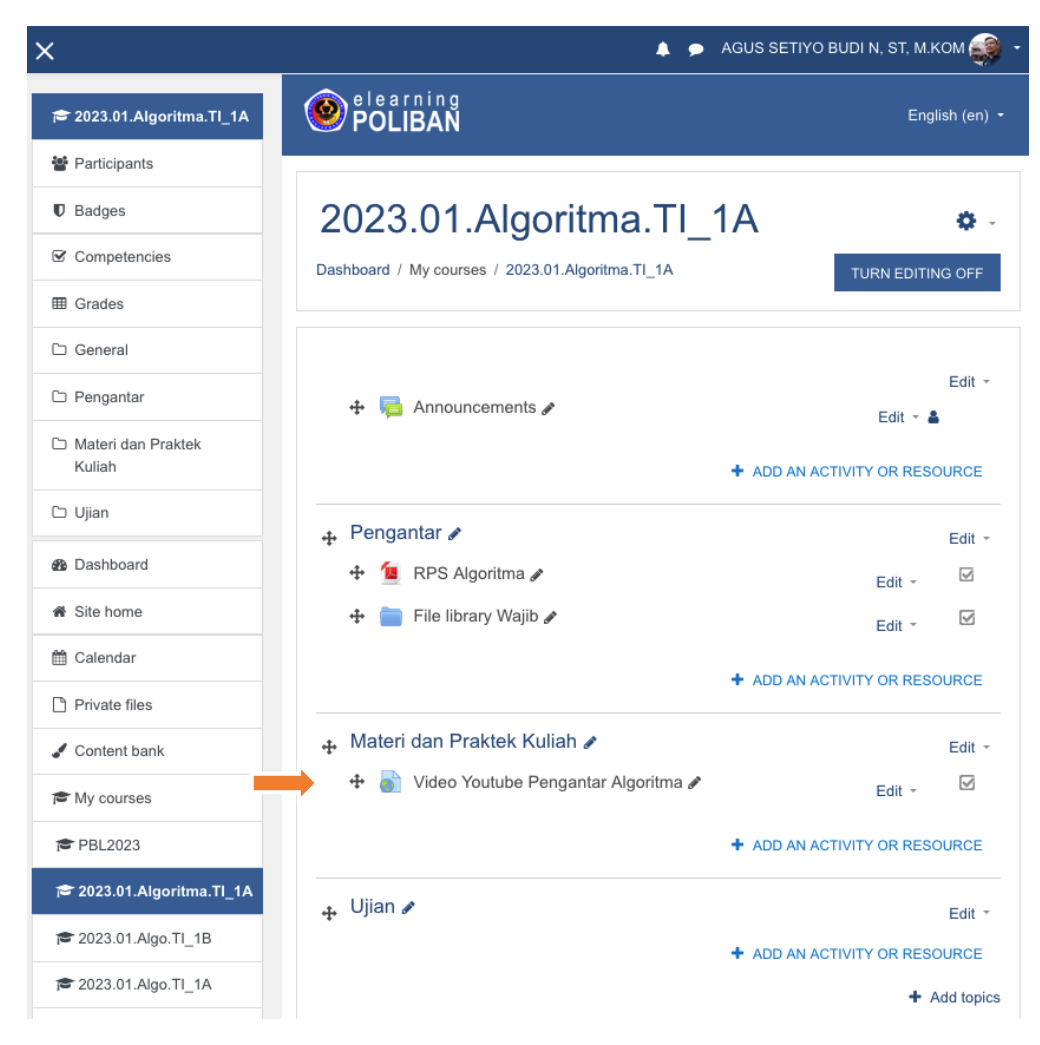

#### 8. Tampilan di sisi mahasiswa.

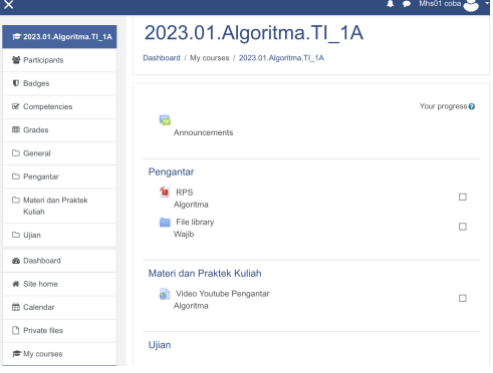

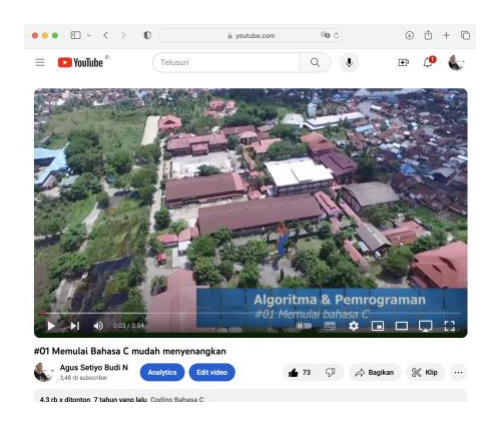

9. Jika dibagian apperance diganti embed,

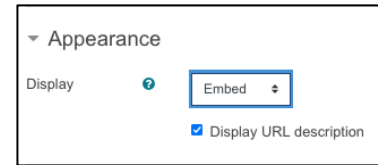

#### 10. Tampilan di sisi mahasiswa.

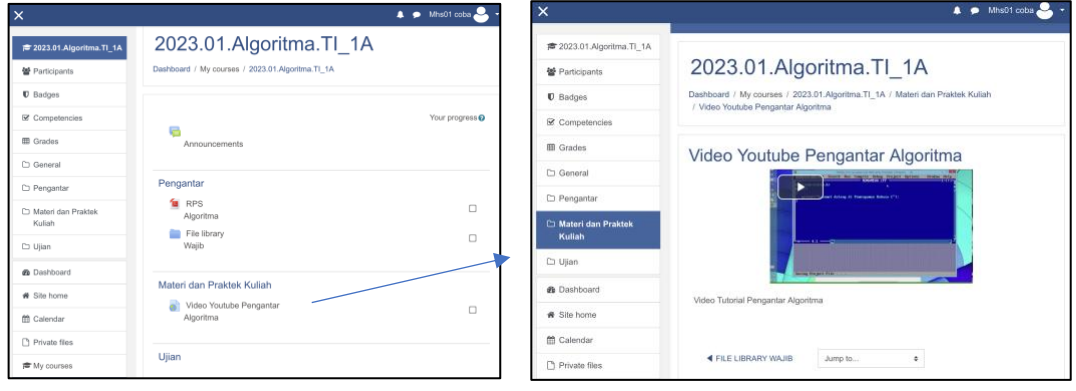

- 11. Menambah WEBSITE dari web lain
- 12. Pastikan Mode EDIT
- 13. Click " Add and Ativity Or Resource " di "**Materi dan Praktek Kuliah**"
- 14. Pilih URL

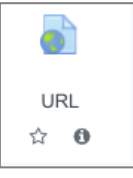

```
15. Isikan ini
```
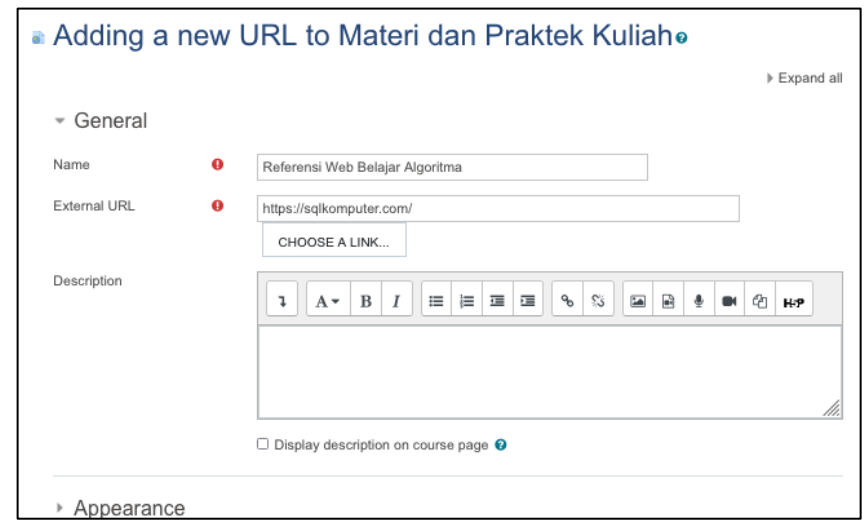

#### 16. Simpan

#### 17. Tampilan di sisi mahasiswa.

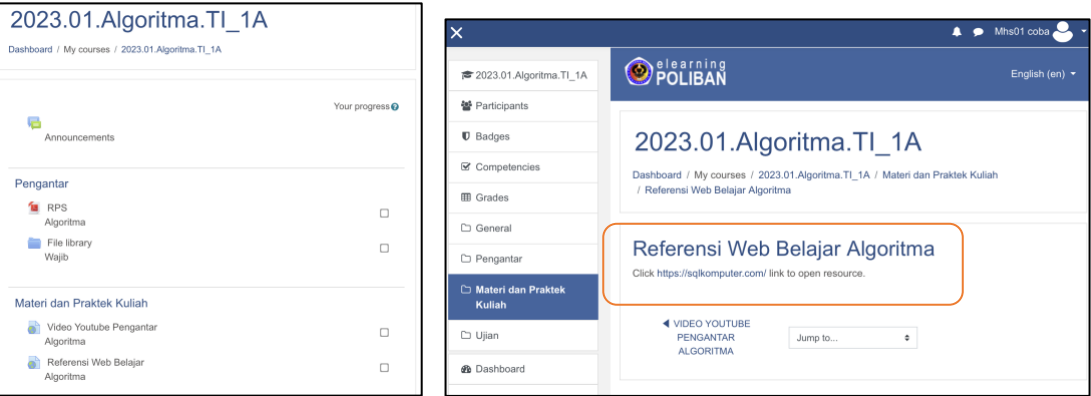

#### 18. Jika di click muncul websitenya

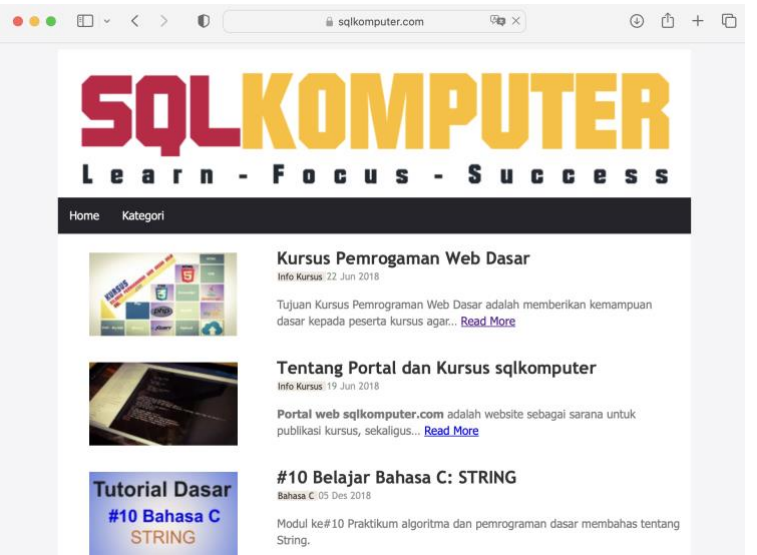

## <span id="page-24-0"></span>5.5 Memberi Tugas Praktikum. Ada aktivitas "MENGUMPULKAN" hasil praktikum dalam bentuk File.

Selanjutnya adalah materi dua arah. Dosen dapat memberikan materi dan instruksi, kemudian mahasiswa mengumpulkan materi tersebut dalam batas waktu yang ditentukan dalam bentuk file (pdf, word dll).

Dosen dapat memberi nilai dan mahasiswa dapat melihat nilai yang diberikan.

- 1. Menambah TUGAS praktikum
- 2. Pastikan Mode EDIT
- 3. Click " Add and Ativity Or Resource " di "**Materi dan Praktek Kuliah**"
- 4. Pilih Assignment

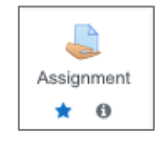

5. Isikan :

Assignment name : Judul *(misal di isi judul praktek)* Descripstion: Deskripsi tugas *(misal penjelasan singkat tentang praktek)* Additional Files : Click and Drag File yang akan dibagikan *(misal file modul praktek)*

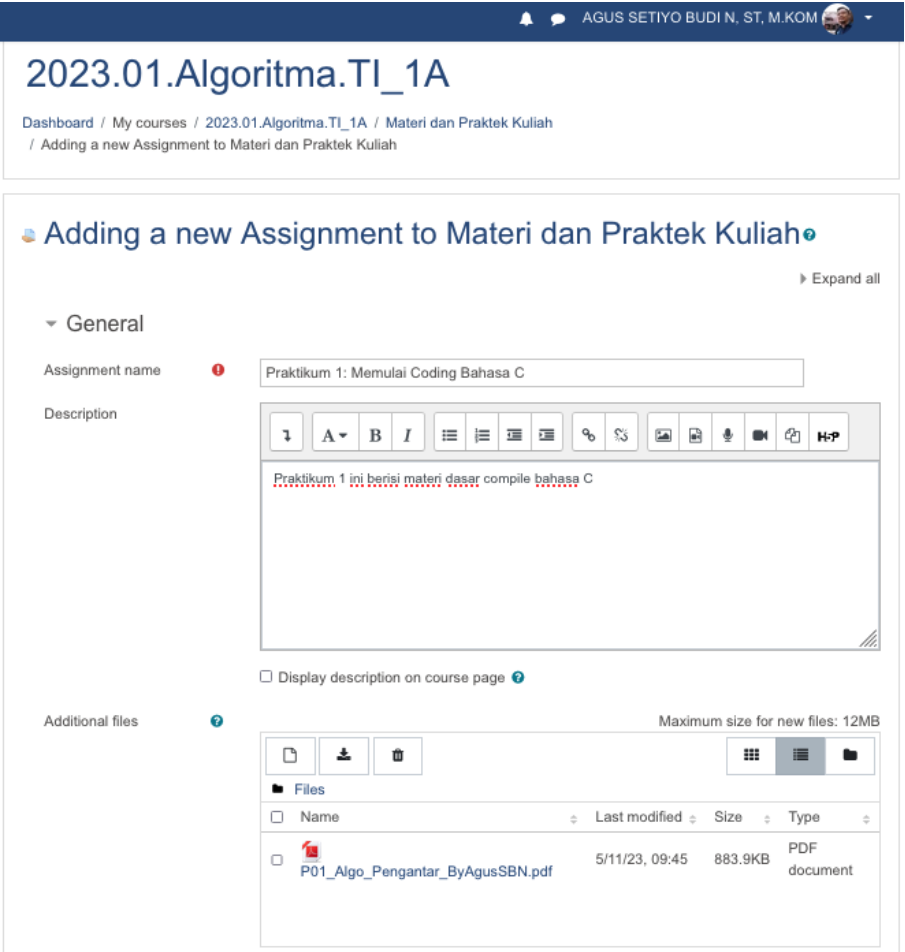

#### **Availability:**

- Allow submission from : Waktu mulai pengerjaan/ pengumupulan tugas
- Due Date : Waktu akhir pengerjaan/ pengumupulan tugas
- Cut-off Date : Jika dicentang, setelah waktu ini tidak bisa lagi kumpul/upload
- Remind me to grade by : Ingatkan kita sebagai dosen untuk menilai

#### **Submission Type:**

- Submission types :
	- o Online Text, jika dicentang, mhs bisa mengirim dalam bentuk tulisan
	- o File Submissions, jika dicentang, mhs bisa mengirim dalam bentuk file
- Maximum number of uploaded files : pilih 1 (agar hanya bisa upload 1 file saja)
- Maximum submission size : atur sekitar 5 Mb (**Jangan terlalu besar, karena server elearning kita terbatas**, kecuali terpaksa karena memang pekerjaanya membutuhkan file besar)
- Accepted file types : tipe file yang bisa diterima. Kosongkan jika bebas. Contoh Pilihan ini ada dibawah

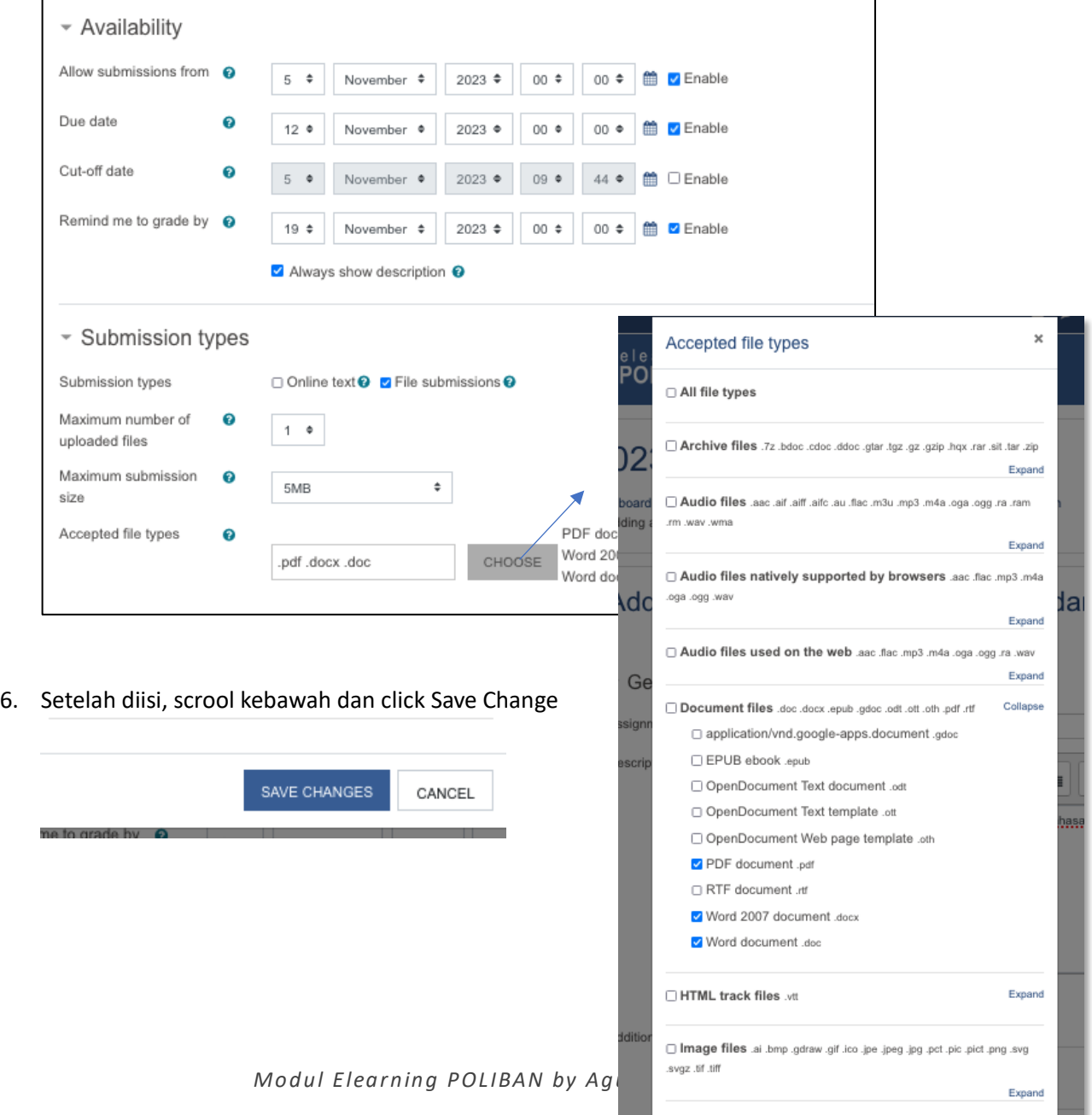

I Image files to be optimised, such as badges of the ineq inq.

### 7. Tampilan di Dosen

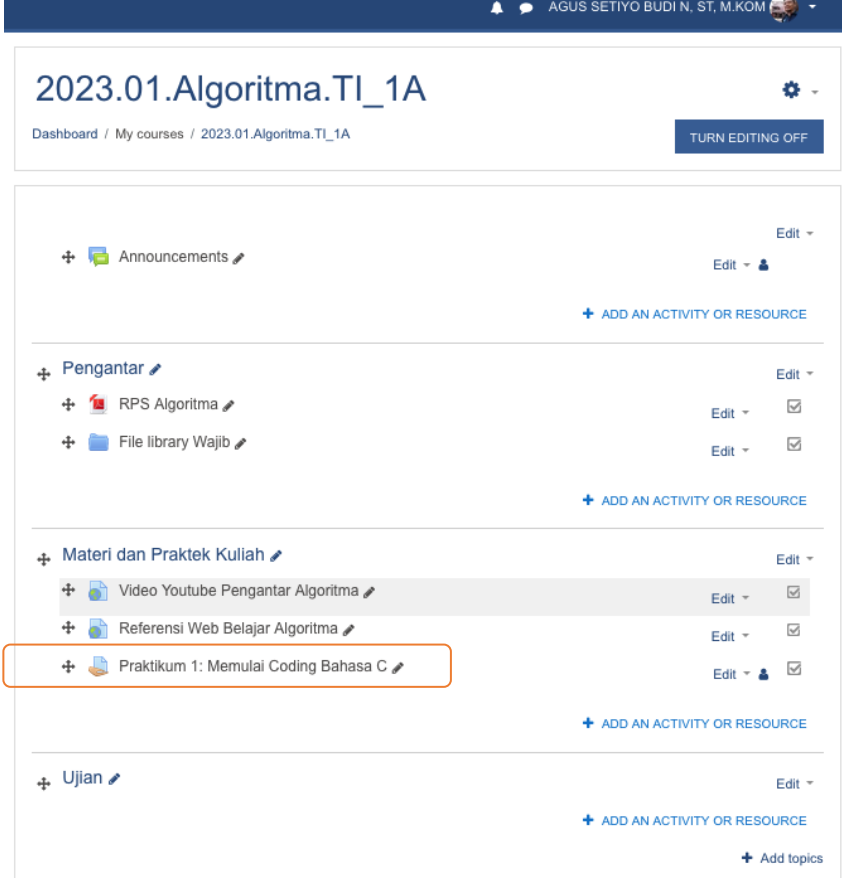

19. Tampilan di sisi mahasiswa.

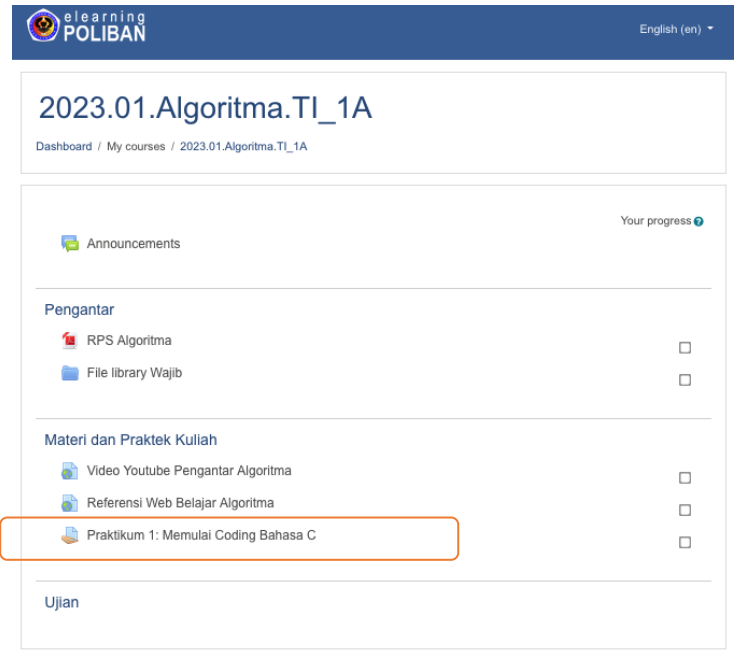

20. Jika Praktikum 1 di click:

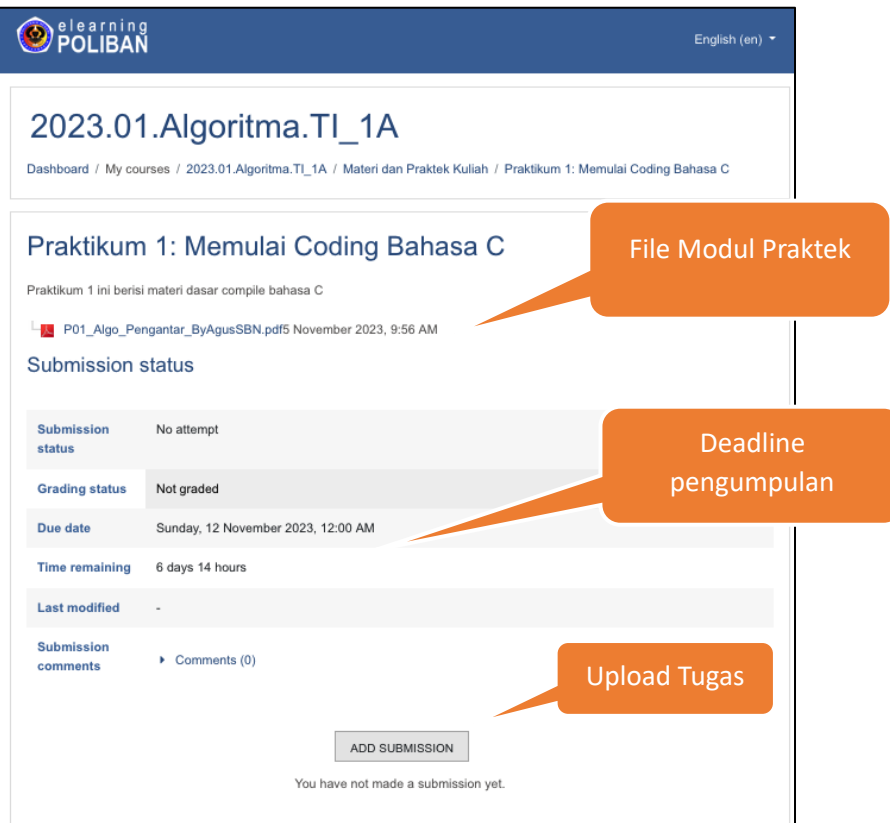

8. Untuk mengirim tugas di mahasiswa, click " Add Submission "

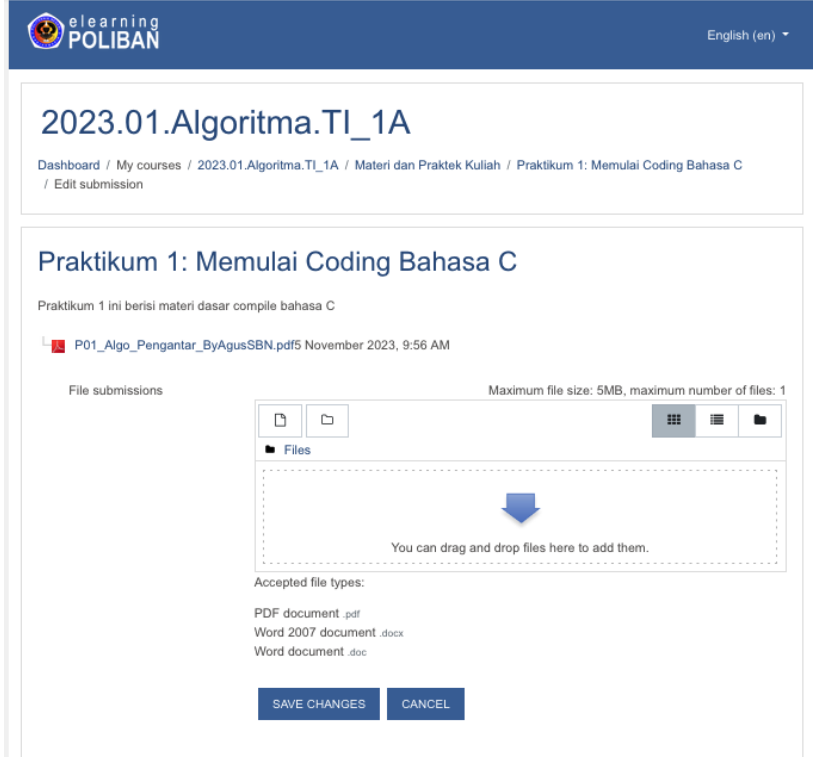

9. Click Drag File tugas ke File submissions, dan akhiri Save Change.

10. Berikut tampilan Mahasiswa jika sudah upload tugas Tampak Grading : Not graded (Belum dinilai dosen)

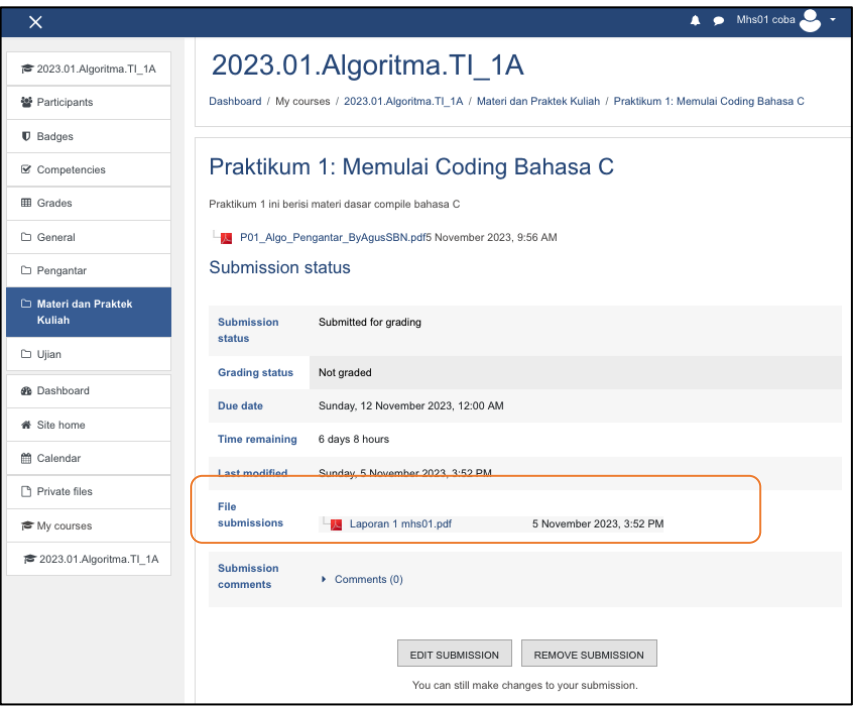

11. Tampilan di Dosen. Click "Praktikum 1: Memulai Coding Bahasa C"

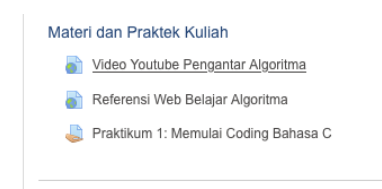

12. Tampak baru 1 mahasiswa yang mengumpulkan dari total 3 mahasiswa. Dan kita perlu menilai 1 mahasiswa

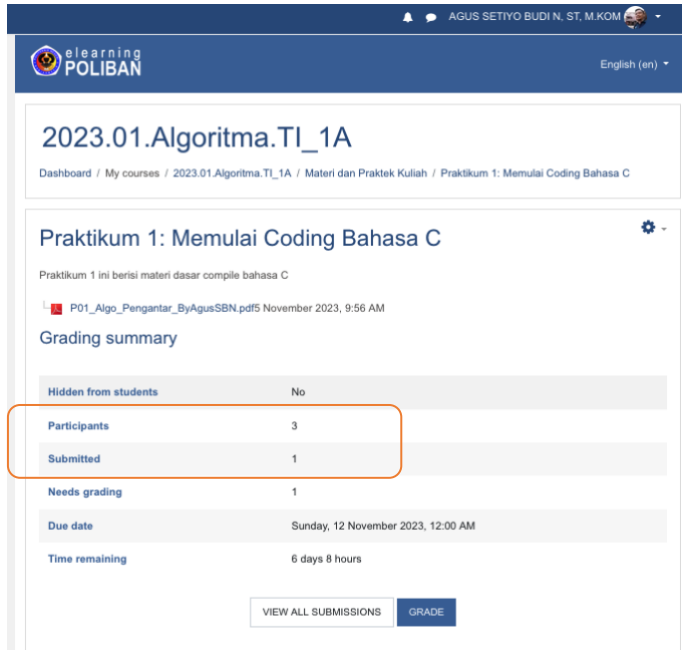

## <span id="page-29-0"></span>5.6 Memberi Nilai Tugas

- 1. Untuk memberi nilai, bisa pilih "View All Submissions" atau "Grading" **View All Submission** menampilkan seluruh peserta, dan saat kita memberi nilai, Tampilan akan kembali ke tampilan **Grading**.
- 2. Tampilan jika kita pilih "View All Submissions"

Click file pdf untuk melihat / download file pekerjaan. Last Mododified (submission) untuk melihat kapan terakhir mahasiswa upload. Disini juga tampak jika mahasiswa terlambat upload (Melewati deadline) Click Grade untuk memberi nilai

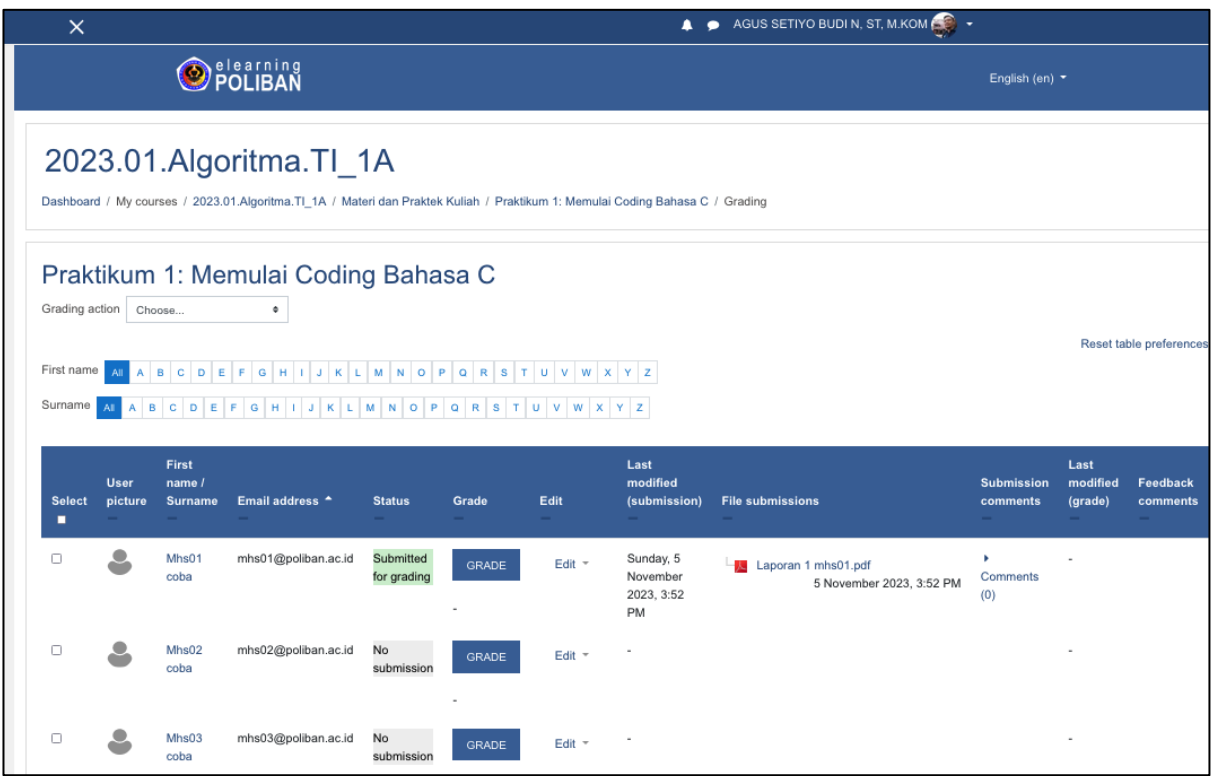

3. Tampilan jika kita pilih "Grading", atau mengclick GRADE di menu "View All Submission"

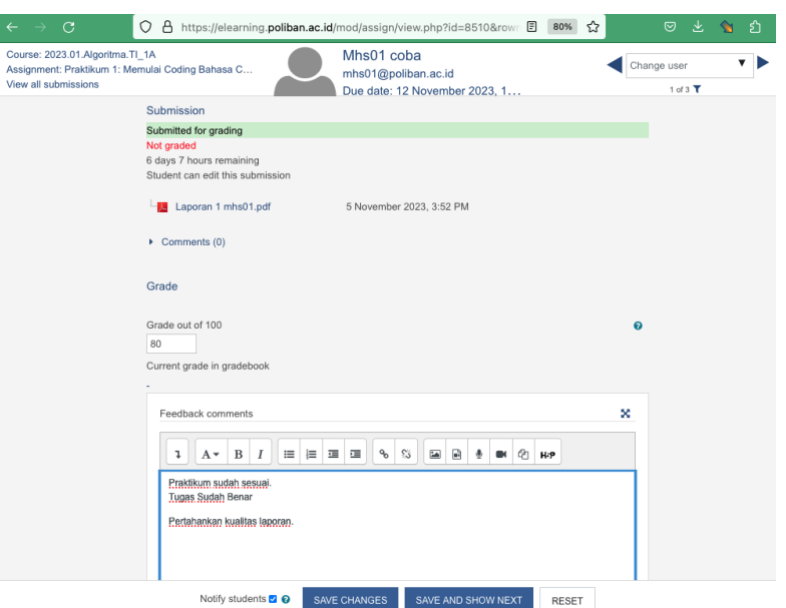

*Modul Elearning POLIBAN by Agus SBN-UPA.TIK 2023. Hal - 28* 

4. Isikan nilai (Grade), isikan Komen jika diperlukan. Akhiri " Save Changes ".

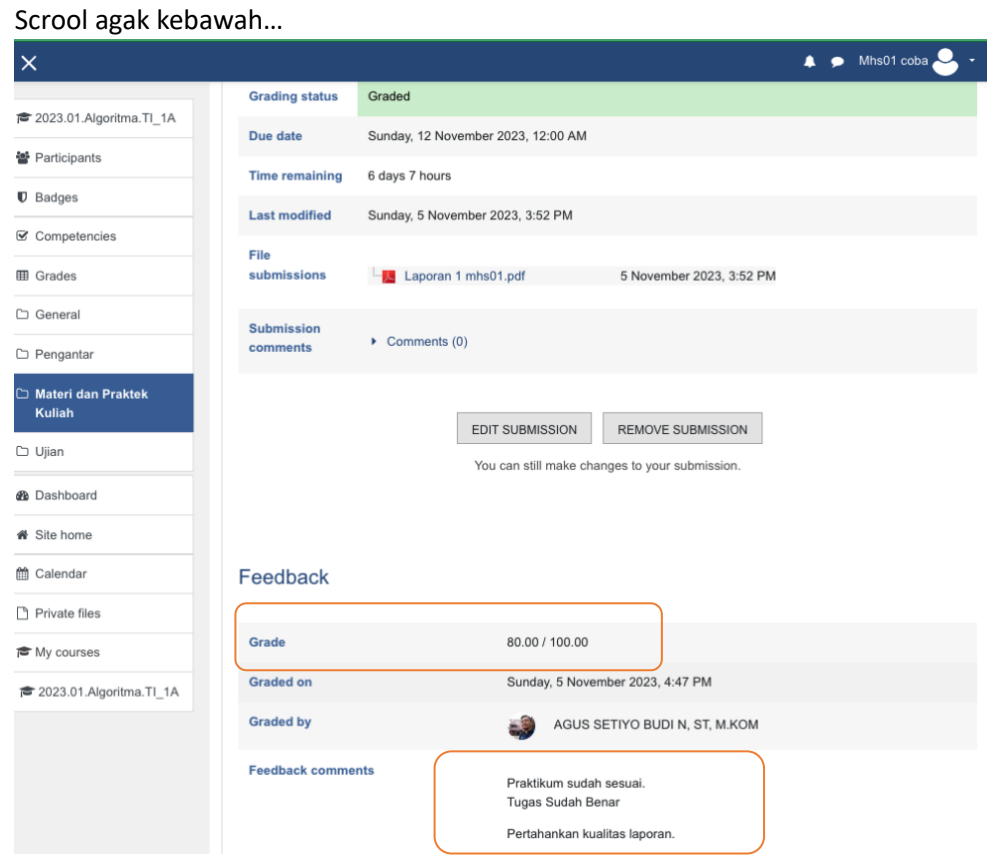

5. Berikut tampilan Mahasiswa jika sudah DIBERI NILAI

### <span id="page-30-0"></span>5.7 Mahasiswa terlambat mengumpulkan Tugas

Jika mahasiswa terlambat mengumpulkan tugas, selama kita tidak menentukan Cut-Off date, maka mahasiswa tersebut akan tetap mengumpulkan tugas namun dengan status Terlambat. "Overdue".

- 1. Berikut tampilan Mahasiswa jika Terlambat untuk Upload Tugas.
- 2. Ada pesan

#### Assignment is overdua by: 21 hour

(Artinya sudah terlambar 21 jam lalu dari deadline)

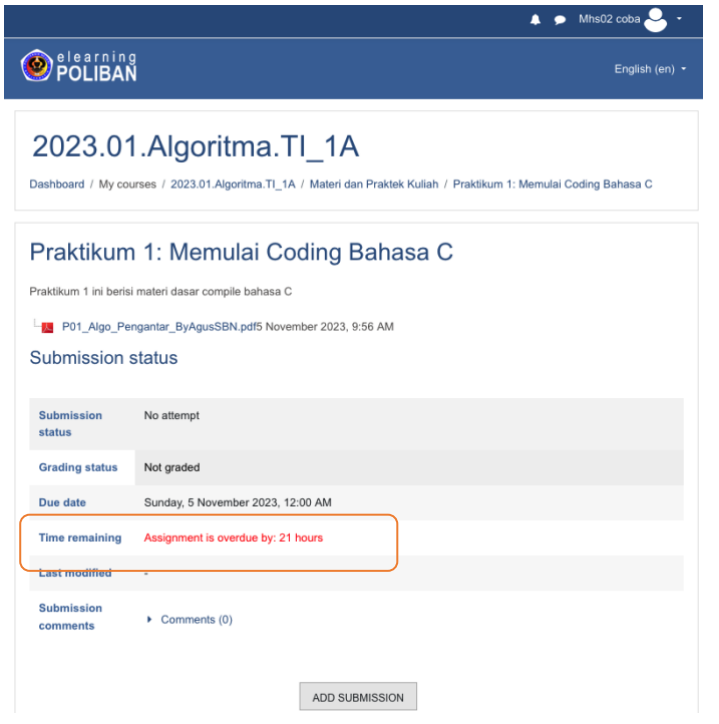

3. Misalkan mhs02 ini tetap upload, maka tampilannya seperti ini.

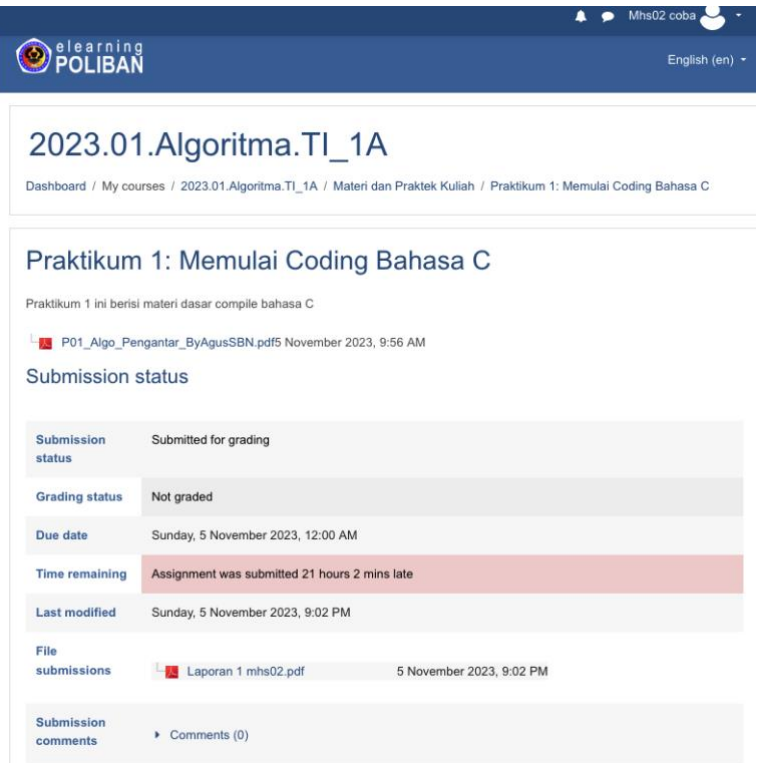

4. Ditampilan Dosen tampak seperti ini:

.

NB: Mhs01 jadi ikut terlambat karena kita memajukan batas pengumpulan untuk uji coba Mhs02 sudah sesuai keterlambatannya dengan data di atas.

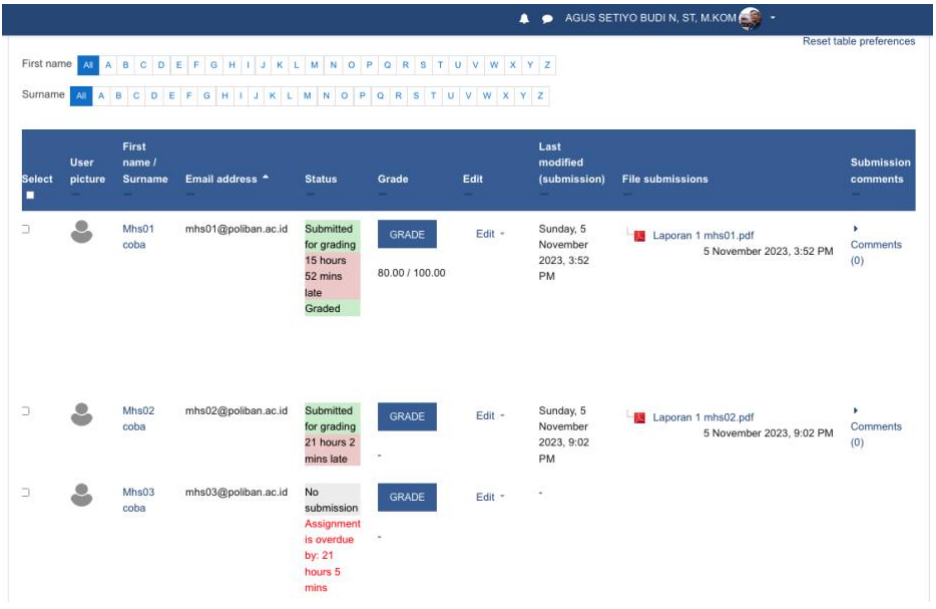

5. Anggap aja, meski terlambat Mhs02 tetap kita beri nilai misalkan 50.

### <span id="page-32-0"></span>5.8 Membuat Export Laporan nilai

Yang menarik dari aplikasi elearning ini adalah setelah kita menilai Assignment, semua nilai dapat ditarik menggunakan fitur export excel dan lainnya.

1. Buka kembali Praktikum 1

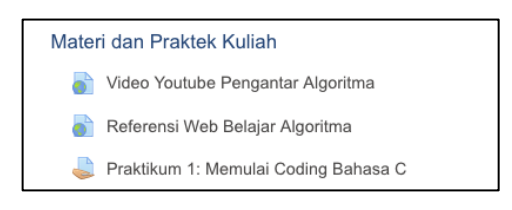

2. Di menu gear kanan, click dan pilih "View Gradebook"

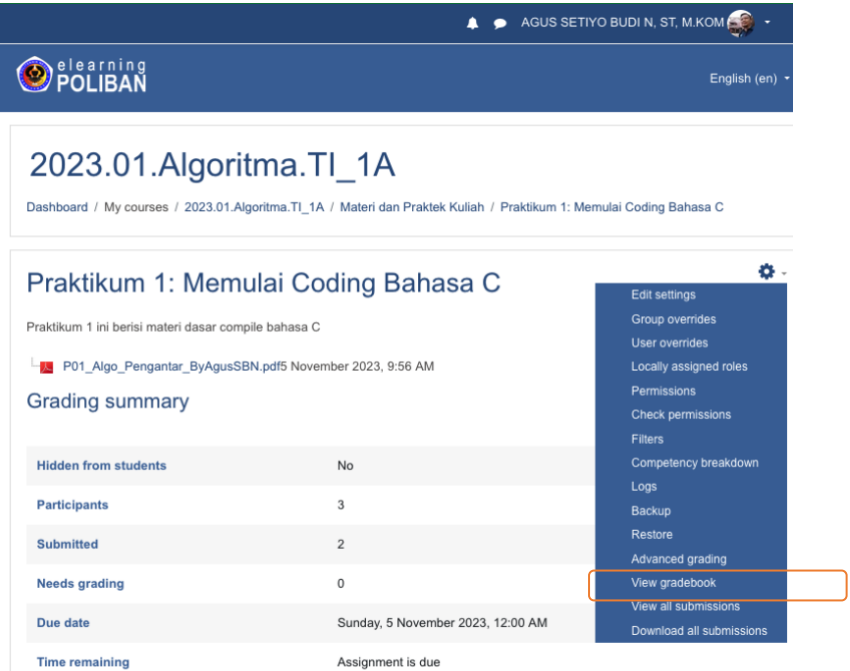

3. Ini adalah hasil Tugas yang dilaporkan dalam bentuk tabel nilai keseluruhan

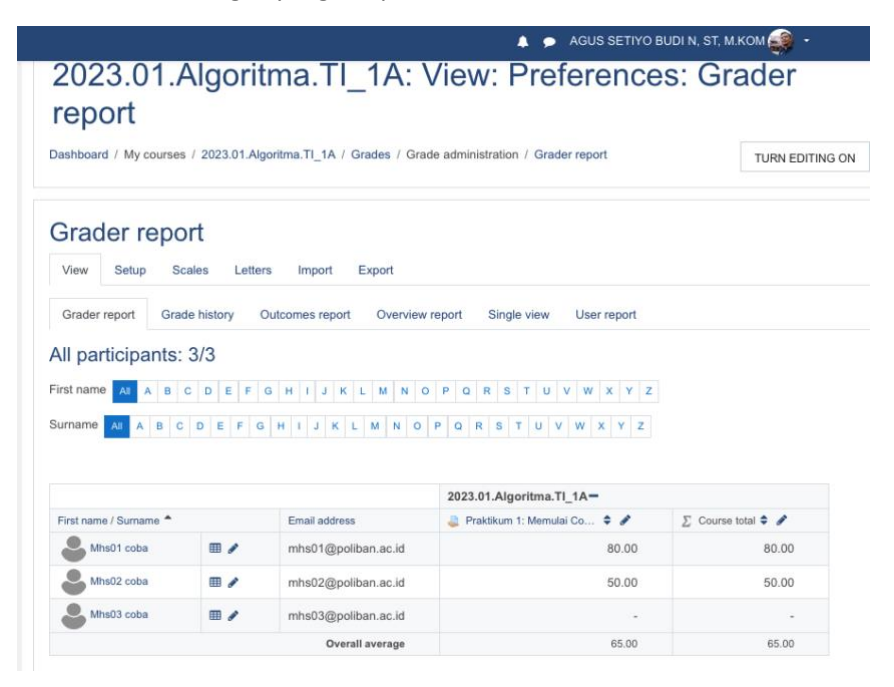

4. Kita akan export ke Microsoft Excel Pilih Export, pilih Excel spreadsheet, click Donwload

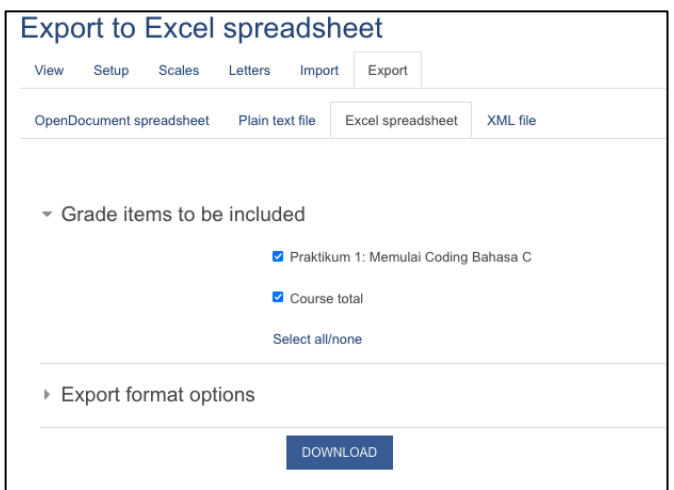

5. Buka Excelnya

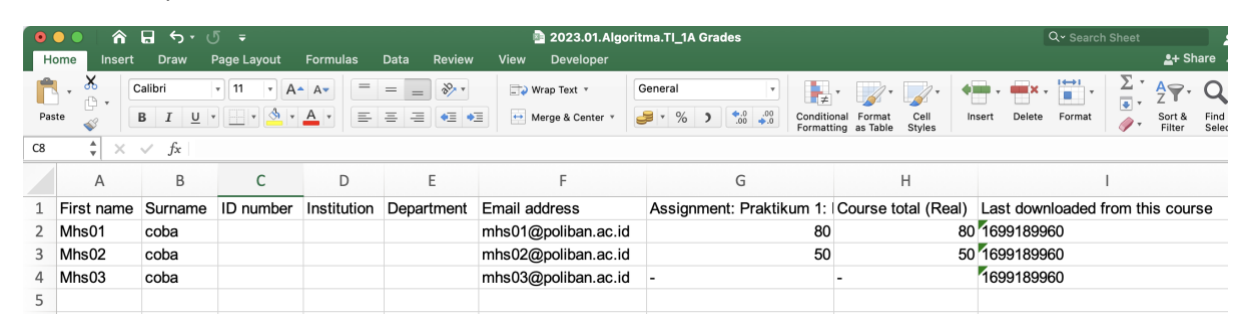

6. Biasanya, karena ini akan dimasukkan ke nilai tugas, maka hapus semua kolom, sisakan First Name, Surename dan course Total. Jadinya seperti ini

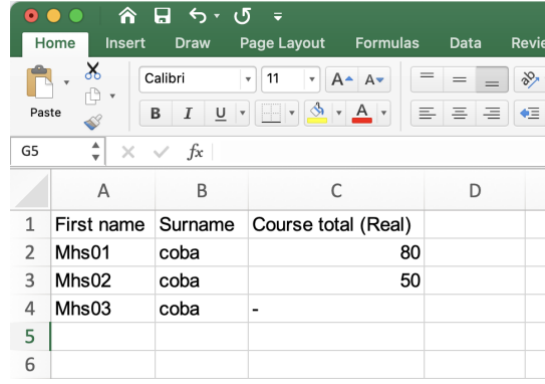

- 7. Nah, nilai ini sudah dapat di copas ke Excel master kita untuk penilaian tugas, dengan catatan, PASTIKAN urutan NAMA/ NIM sesuai.
- 8. Masalah pertugasan selesai.
	- ☺

## <span id="page-34-0"></span>**6 MENYIAPKAN QUIZ/ Ujian/ UTS/ UAS**

## <span id="page-34-1"></span>6.1 Membuat Quiz (Ujian)

Berikut ini adalah pekerjaan yang paling menyenangkan. Susah di awal tapi asik di akhir. Susah karena membuat soal nya terhitung lumayan lama, namun jika sudah jadi, bisa di pakai berulang-ulang dan di acak.

Penilaian otomatis langsung muncul saat mahasiswa selesai mengerjakan Quiz (Ujian Online)

- 1. Masuk **EDIT** Mode, di TOPIK Ujian buat aktivitas Quiz
- 2. Isikan seperti berikut ini

Name : Judul Quiz, misal UTS

Description : Deskripsi, misal peraturan, penjelasan singkat UTS dll. Timing :

Open : Jika dicentang, itulah waktu UTS dimulai. Jika belum waktunya, UTS tidak dapat dimulai.

Quiz  $\bullet$ 

Close: Jika dicentang, itulah waktu berakhir UTS

Time Limit : jika di centang, maka durasi UJIAN adalah sesuai isian.

When Time expires : Jika waktu habis: defaultnya ujian dianggap selesai dan di submit otomatis.

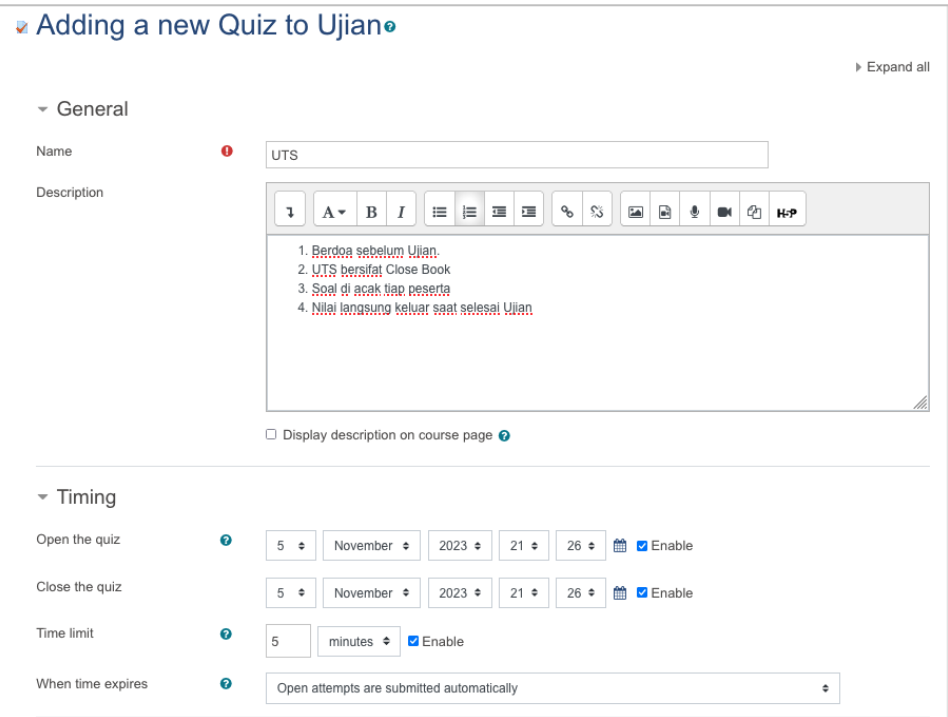

- **Grade**: Bagian Attemps Allowed pilih 1, artinya hanya boleh ujian 1 kali. Bisa saja dibuat banyak sampai tercapat nilai minimal (Grade to pass) tergantung kebijaksanaan dosen.
- **Layout**: Biarkan apa adanya

#### **Question behaviour**:

Biarkan apa adanya.

#### **Review option**:

Karena kita di Indonesia, sebaiknya The Attempt dimatikan di tiga kolom seperti dibawah. Jika tidak, maka jawaban yang benar akan langsung muncul.

*Di asalnya sana, mahasiswa rata-rata jujur dan bersaing tidak memberikan info kepada teman2 yang lain. Kalo di sini kemungkinan besar jawban yang benar langsung menyebar kunci jawaban di medsos..* ☺

#### $3.$

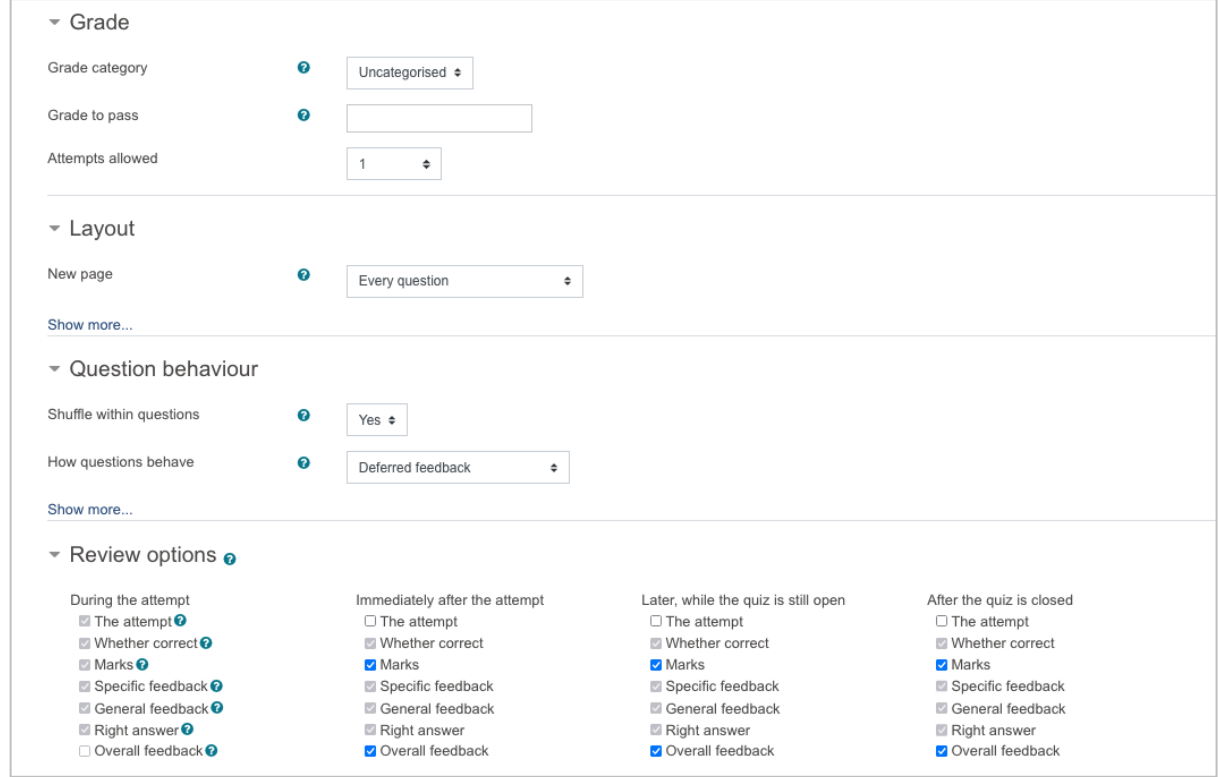

4. Scrool kebawah dan click "SAVE AND RETURN TO COURSE".

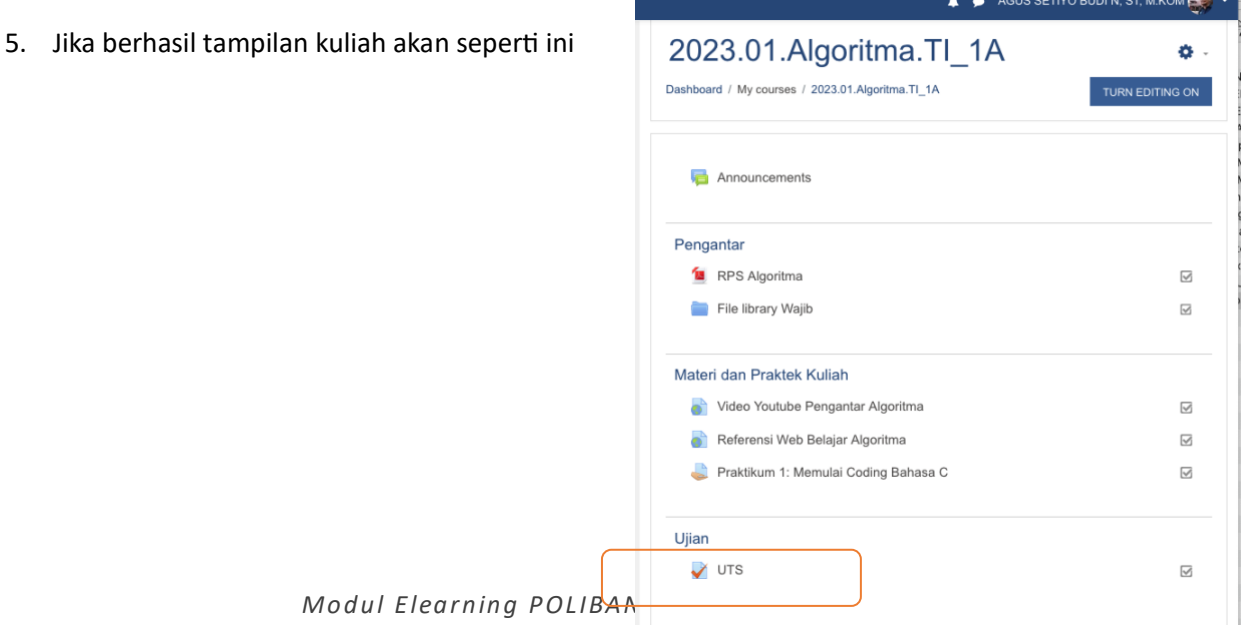

6. Di mahasiswa sudah muncul UTS

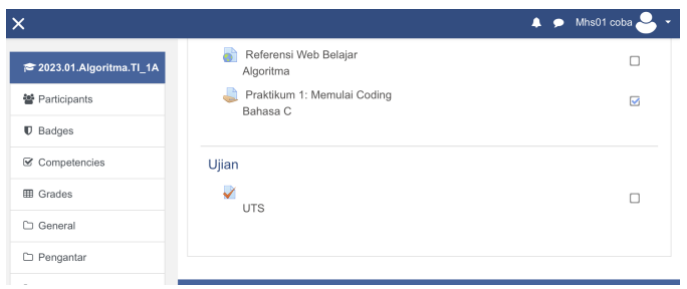

7. Dan jika di click muncul seperti ini Attemps allowed: 1, Ujian hanya boleh 1 kali The Quiz opened, ujian sudah dibuka. Time limit: 5 mins . waktu pengerjaan 5 menit.

No question have been add, belum ada soal yang ditambahkan. Karenanya ujian belum bisa dilaksanakan.

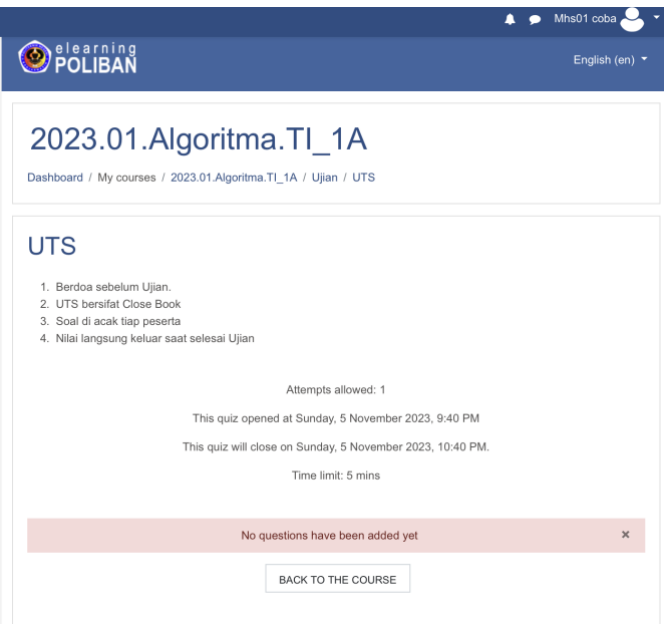

## <span id="page-37-0"></span>**7 MEMBUAT SOAL**

1. Masuk **ke UTS**

## <span id="page-37-1"></span>7.1 Membuat Soal UTS Multiple Choise Single Answer

Setelah Aktivitas Quiz dibuat, selanjutnya membuat soal. Tipe soal paling gampang adalah multiple choise (Pilihan berganda). Artinya dari semua pilihan jawab, hanya 1 yang benar.

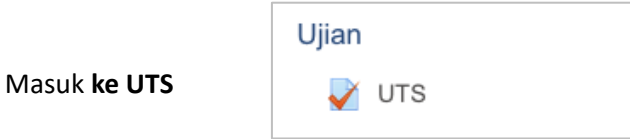

2. Click Gear di kanan atas, pilih Question Bank, Question

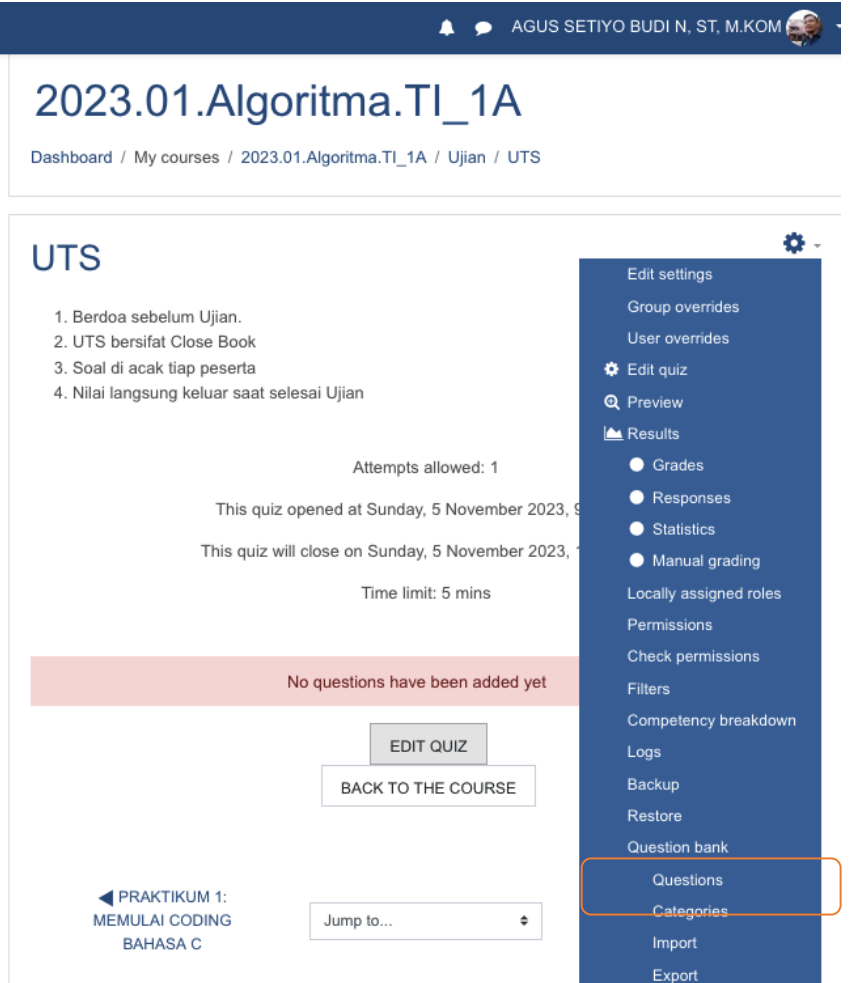

3. Tampilan Questions adalah sebagai berikut:

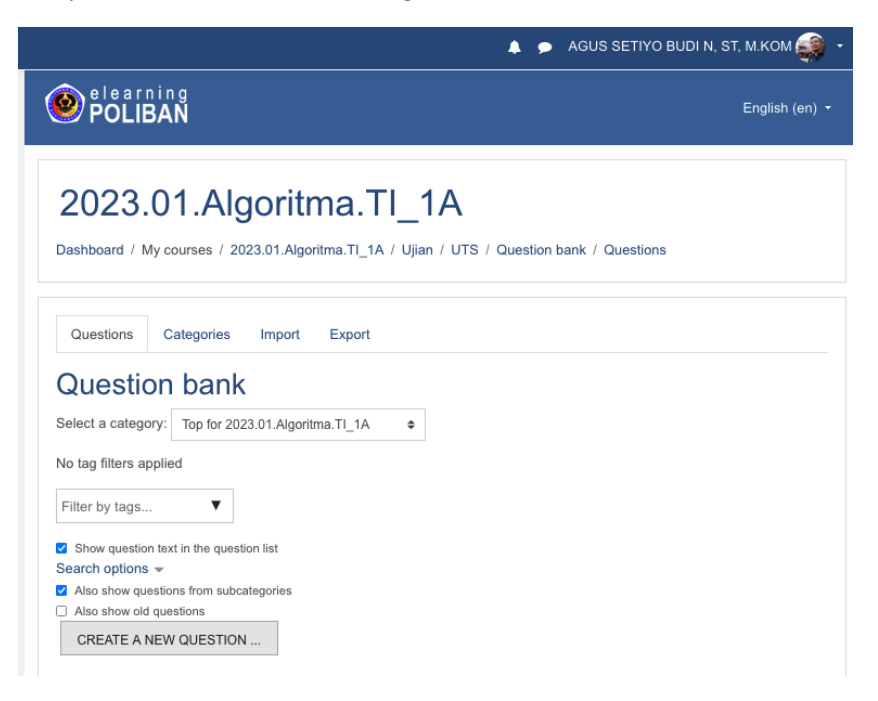

4. Kita buat kategori baru dulu. Misal "UTS Algoritma" dibawah "Top for 2023.01.Algoritma.TI\_1A" Click Tab Categories,

pilih **Parent Categores** : "Top for 2023.01.Algoritma.TI\_1A" Name : "UTS Algoritma"

seperti dibawah, akhiri degan "ADD Category"

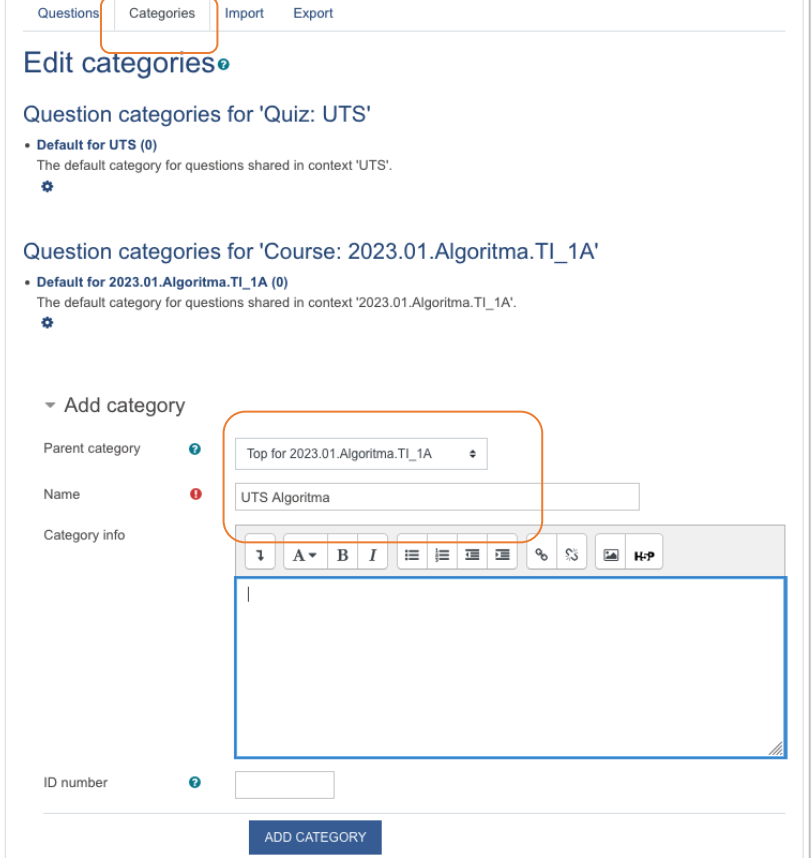

5. Kategori UTS Algoritma sudah selesai dibuat

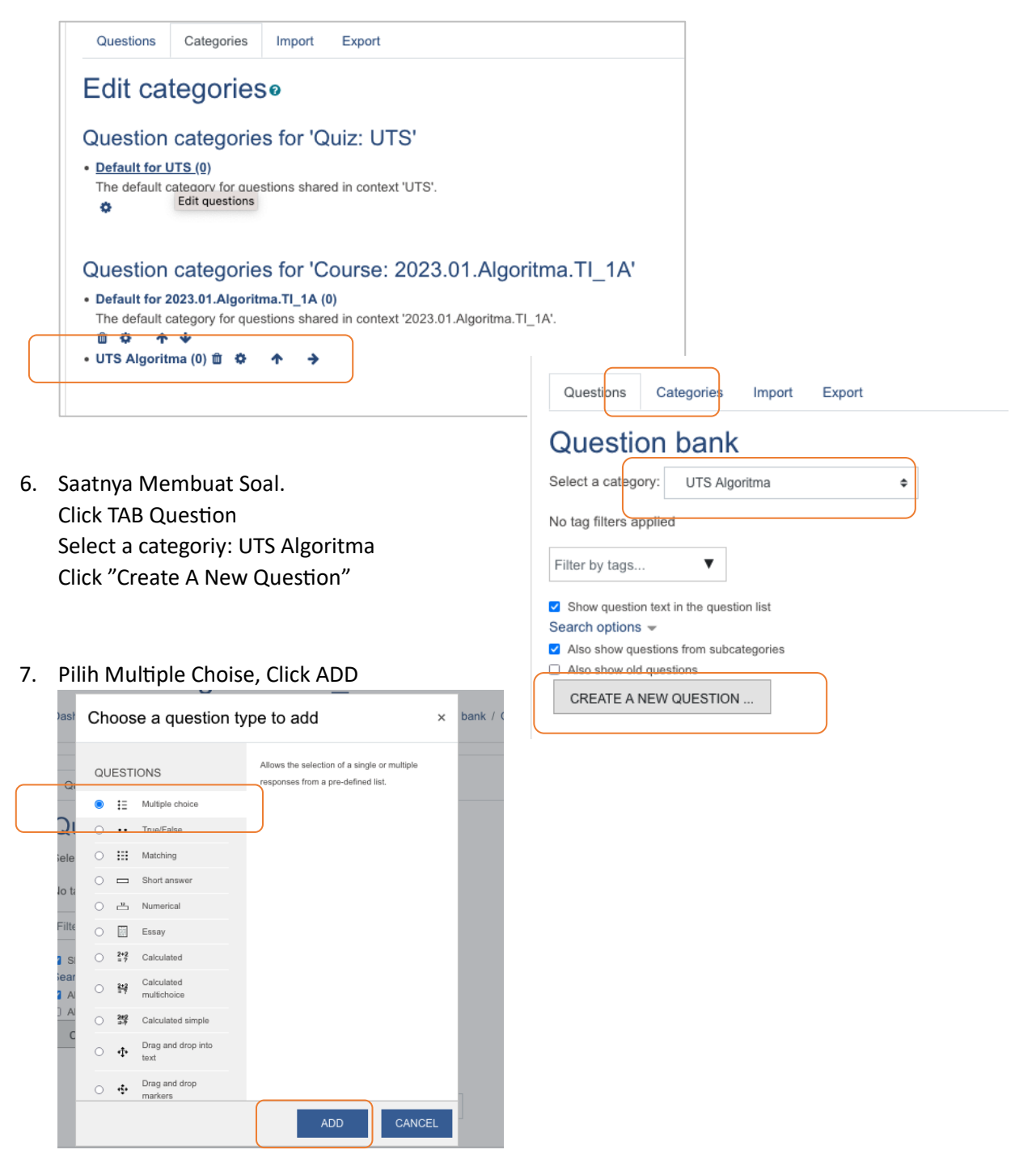

#### 8. Isikan sebagai berikut:

- a. Question Name : Nama penanda pertanyaan
- b. Question text : Soal yang akan ditanyakan

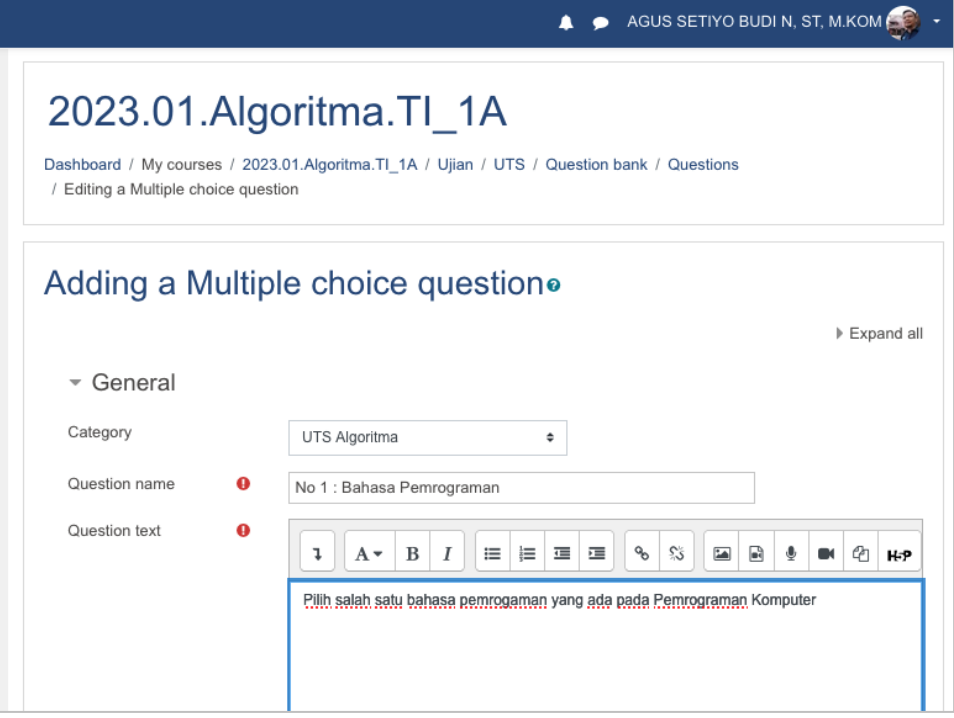

Bagian ini biarkan saja default, penjelasan

- c. Default Mark : skala penilaian
- d. General Feedback : setelah dijawab, pesan apa yang akan disampaikan
- e. One or Multiple answer : One answe only *(Hanya satu jawaban yang benar)*
- f. Shuffle the choise (Acak jawaban)
- g. Number of choise : tipe nomor
- h. Show stadart instruction : No

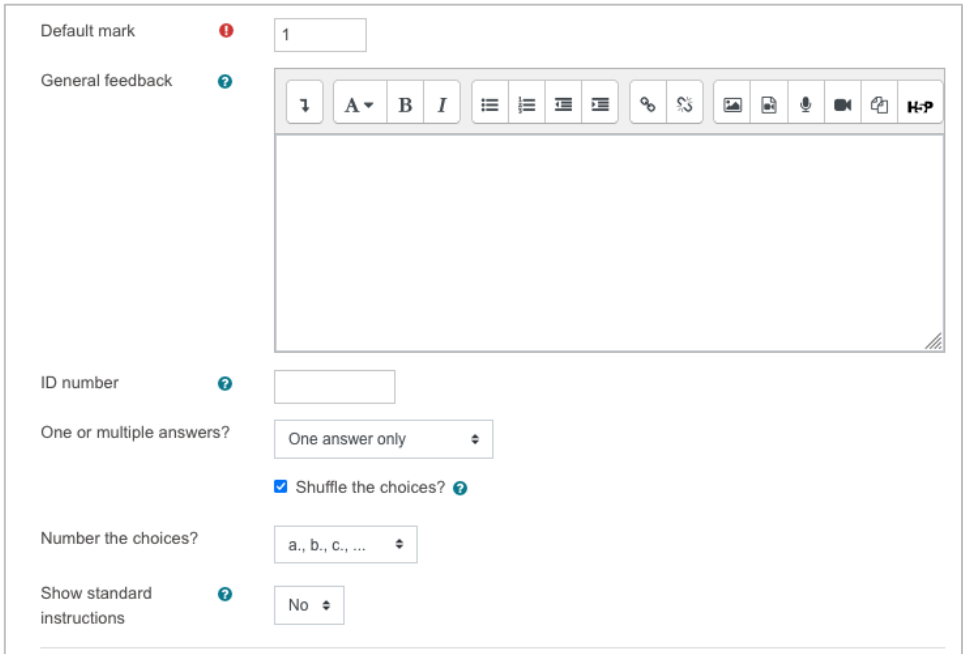

- i. Choise 1: Pilihan 1, Tuliskan salah satu jawaban (Misal jawaban ini yang benar)
- j. Grade = 100%
- k. Choise 2: pilihan 2, Tulis jawaban yang lain. Dan ini jawaban yang salah. Dan seterusnya.
- l. Isi 4 saja agar hanya ada 4 pilihan
- m. Scrool kebawah, pilih " Save Change "

#### ▼ Answers

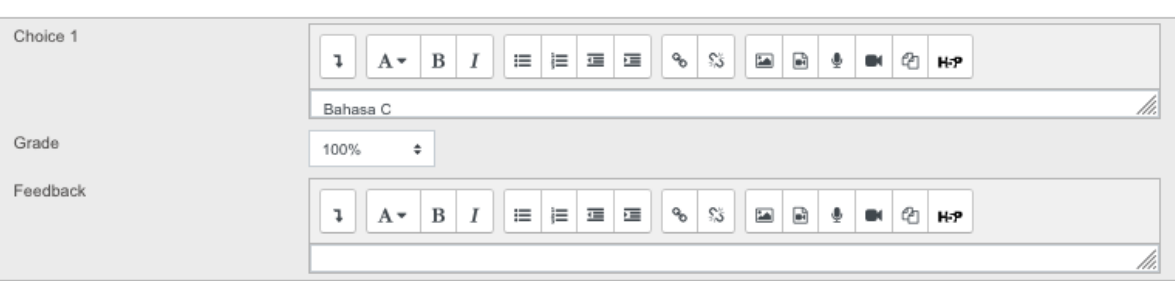

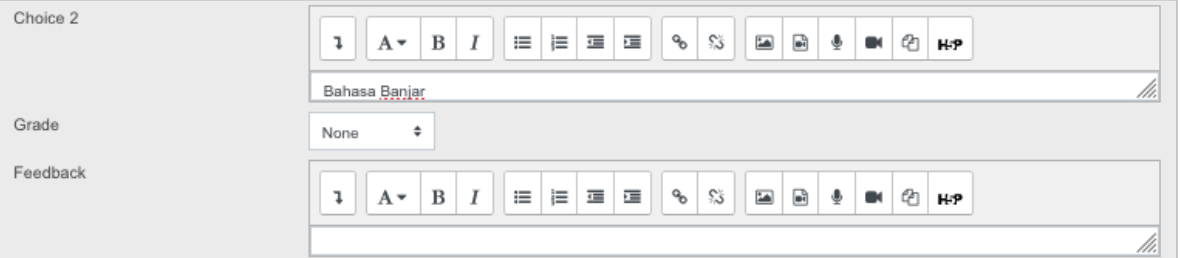

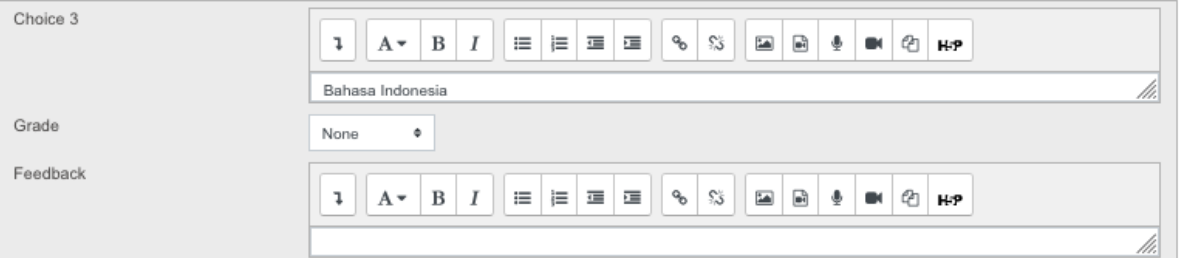

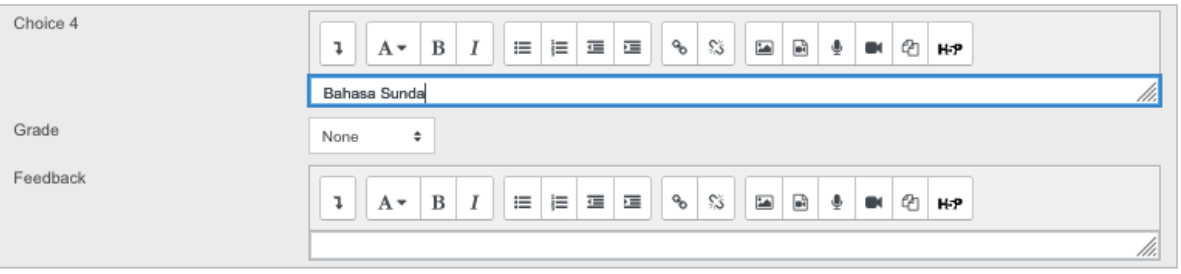

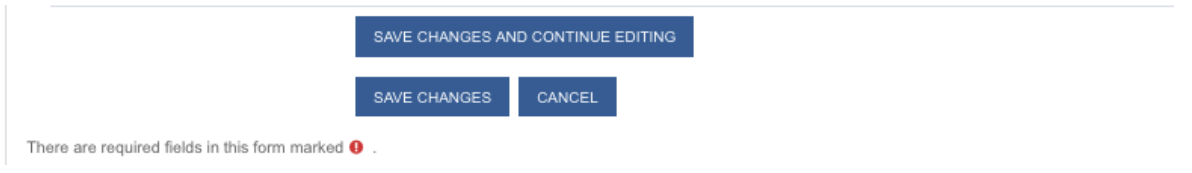

9. Selesai Satu pertanyaan Multiple Choise, single answer.

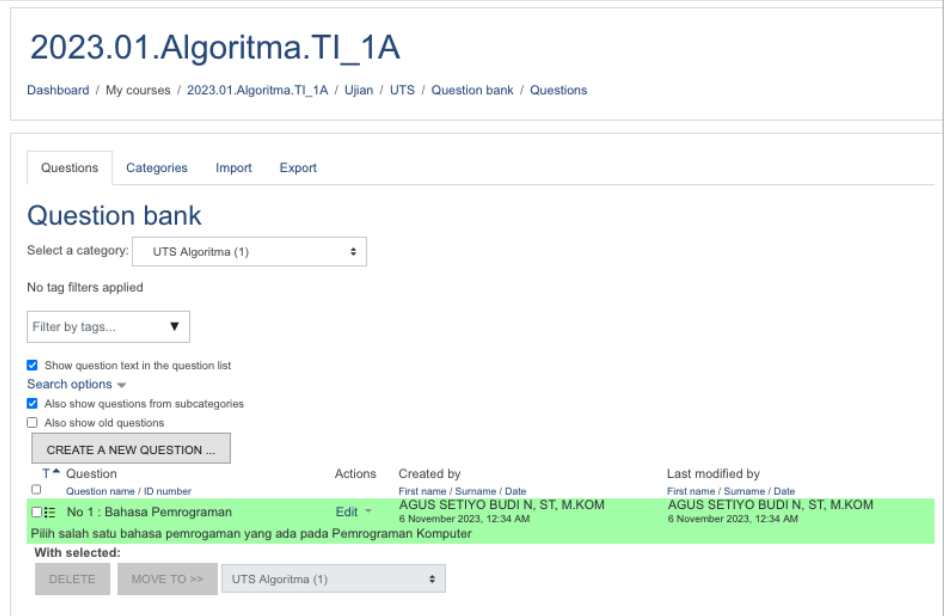

10. Click Edit, pilih preview untuk uji coba

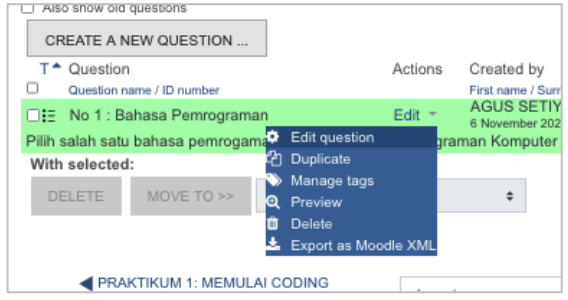

11. Click Salah satu jawaban, kemudian click "Submit And Finish" untuk cek apakah jawaban kita benar seperti dibawah ini.

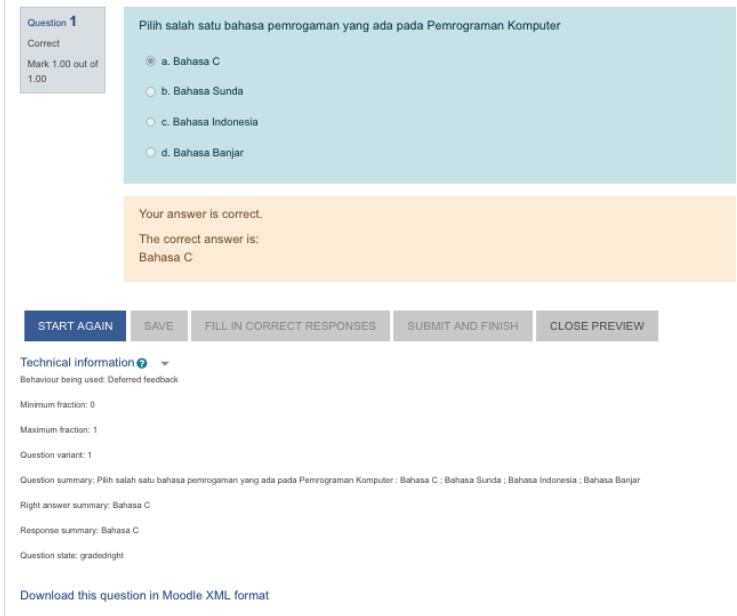

12. Silahkan coba buat dua soal lagi agar total soal jadi 3 seperti ini:

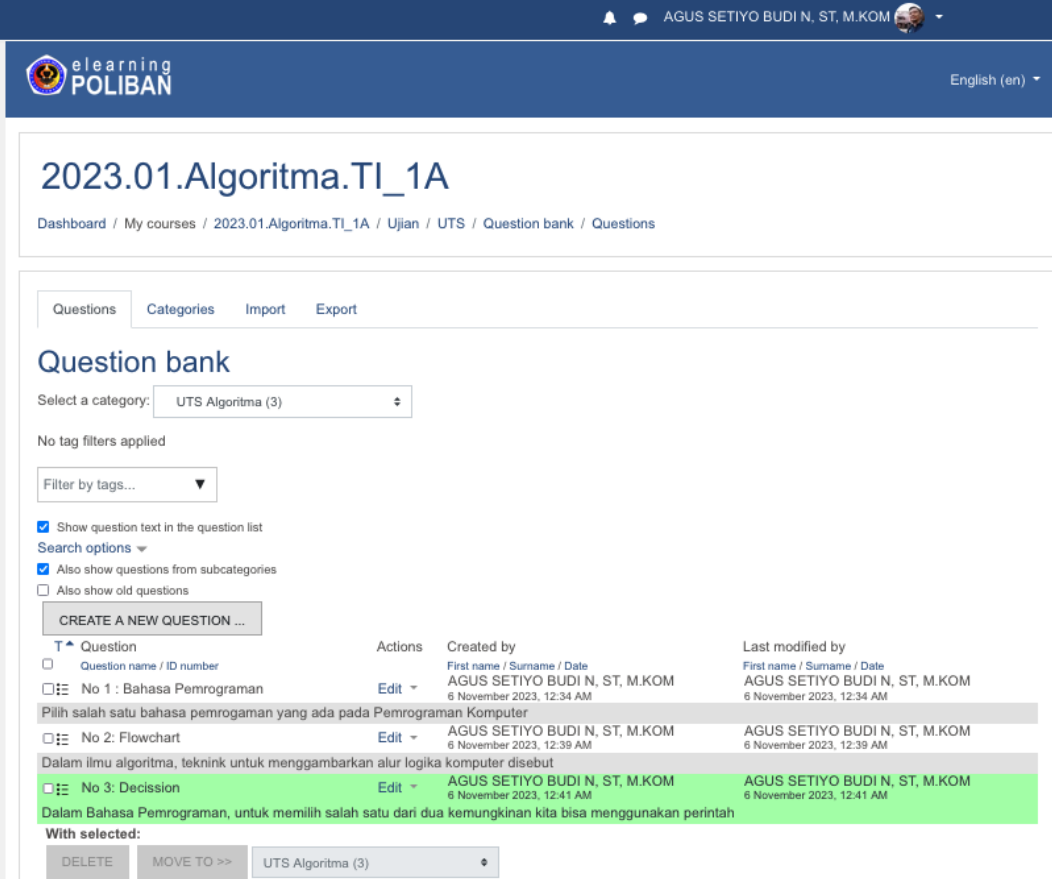

## <span id="page-43-0"></span>7.2 Memasukkan Soal ke Quiz

Selanjutnya kita akan memasukkan SOAL ke Quiz untuk di ujikan.

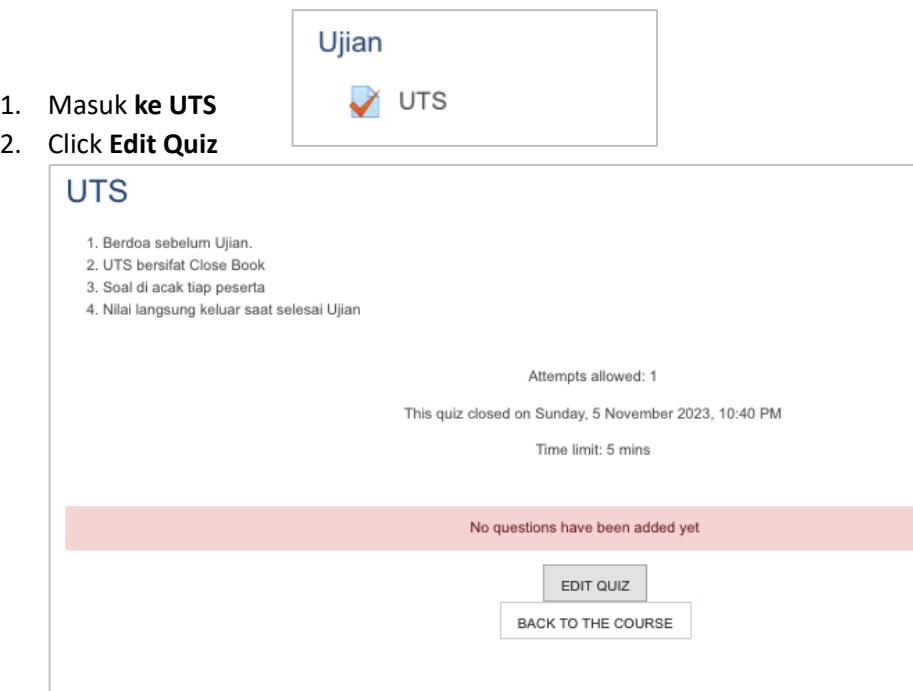

3. Click Add dikanan dan pilih " From Question Bank"

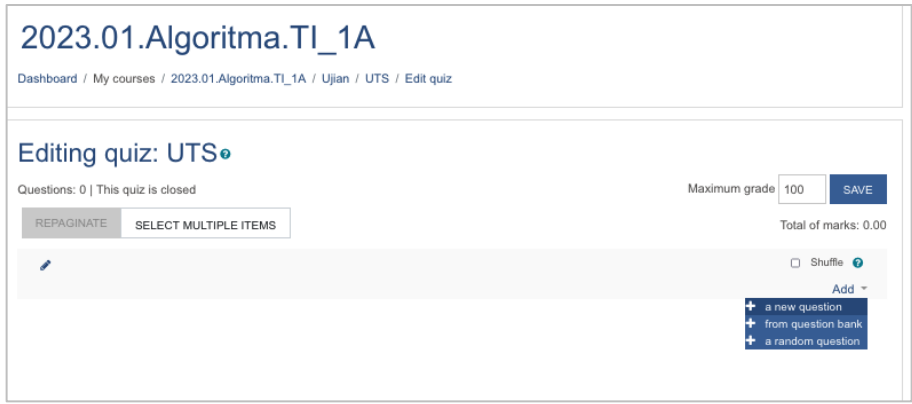

4. Pilih di Select a category: UTS Algoritma(3) 3 menyatakan ada 3 soal

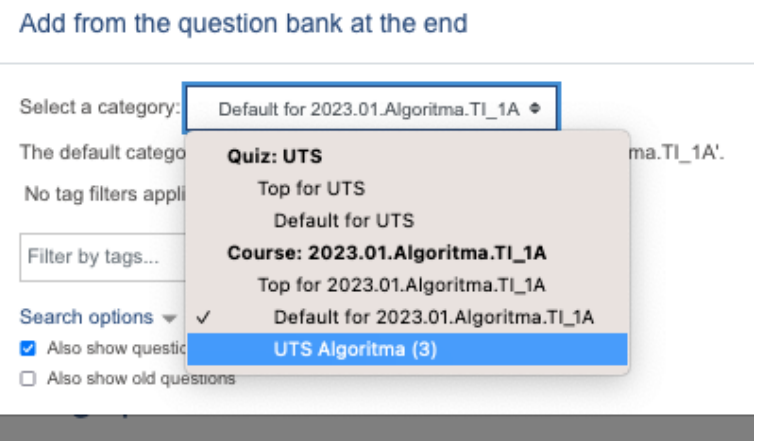

5. Click satu checklist ini agar semua terpilih, lanjut "Add Selected Question To The Quiz"<br>Add from the question bank at the end

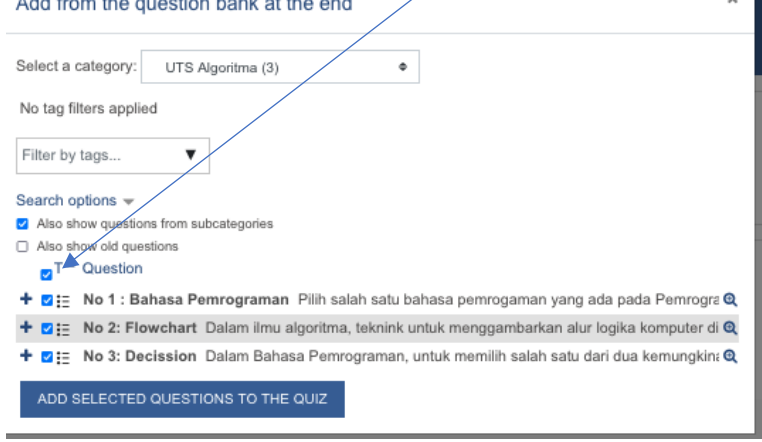

6. Soal siap diujikan. Akan lebih baik click sekali pada Shuffle agar soal jawab di acak lagi

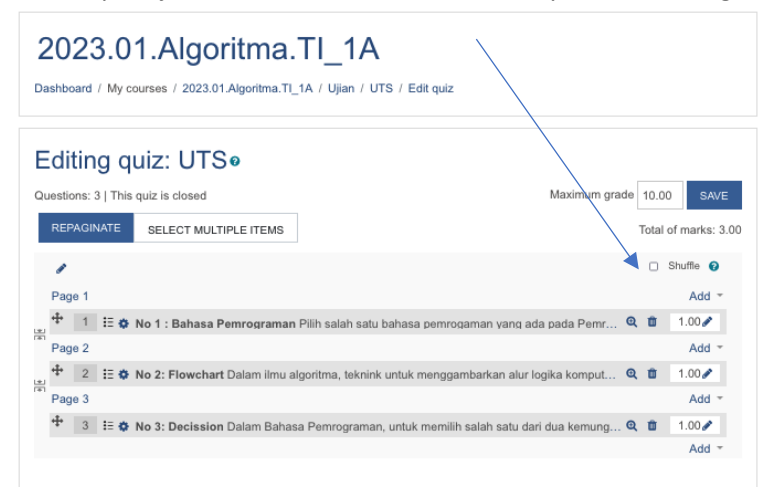

7. Terakhir, di kanan atas, Ganti **Maximum Grade : 100**, Click **Save**

### <span id="page-45-0"></span>7.3 Tampilan Quiz di Mahasiswa

Berikut ini adalah tampilan mahasiswa saat ujian

1. Mahasiswa click UTS dan tampilan seperti ini

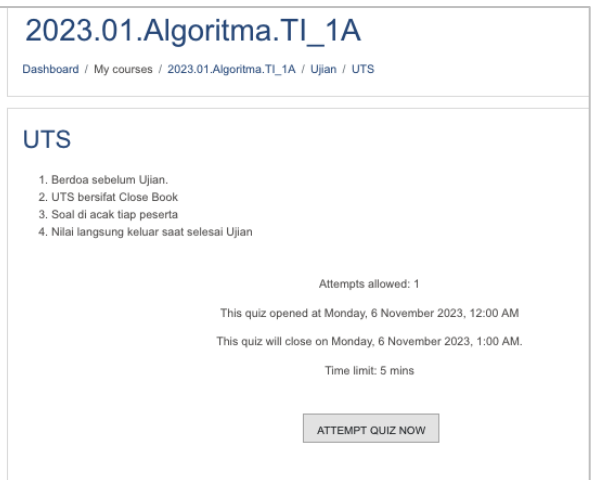

2. Lanjut Click Attempt Quiz Now, Lanjut Start Attempt

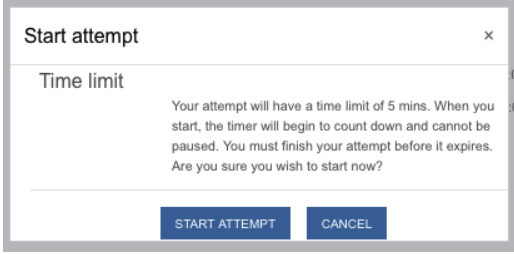

3. Tampilan Mengerjakan Soal DI Mahasiswa menggunakan browser

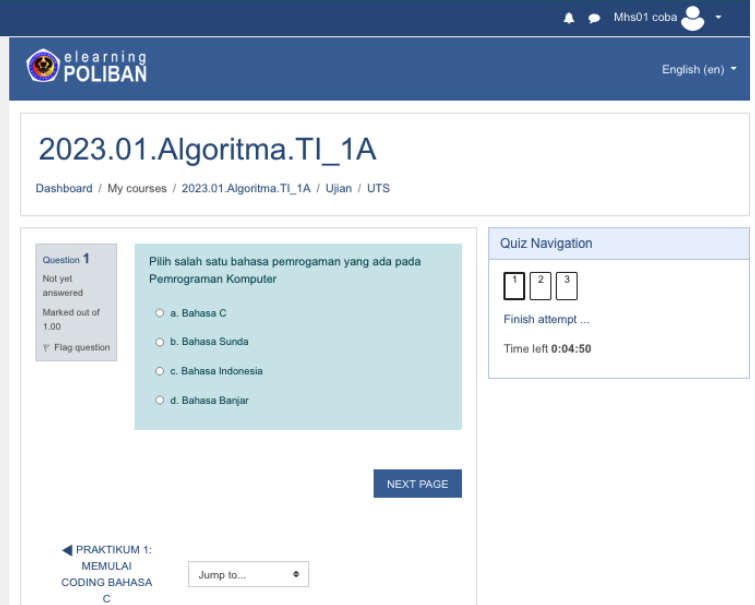

4. Disebelah kiri ada flag question yang memberikan tanda bahwa nomor tsb perlu di cek ulang. Dibawah ini tampak no 2 di beri flag. Yang ada putih hitam berarti sudah di jawab Uang full putih belum dijawab

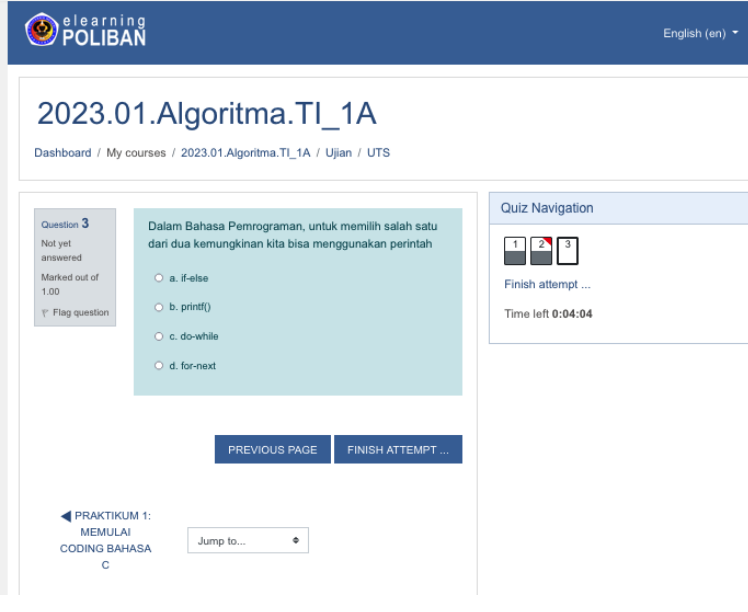

- 5. Jika sudah yakin, bisa click " Finish Attempt "
- 6. Sekali lagi untuk memastikan, click "SUBMIT ALL AND FINISH"

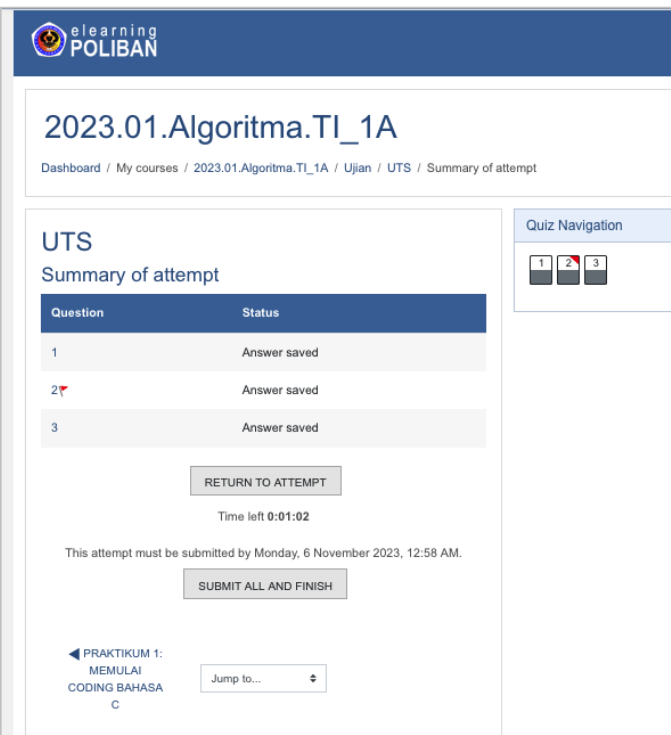

7. Sekali lagi, click "Sbmit All and Finish"

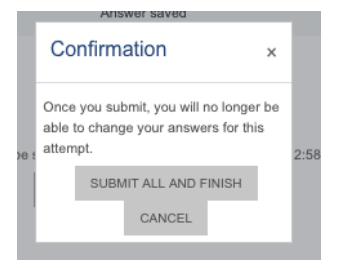

8. Nilai langsung di tampilkan. Karena benar 2. maka nilainya 66,67

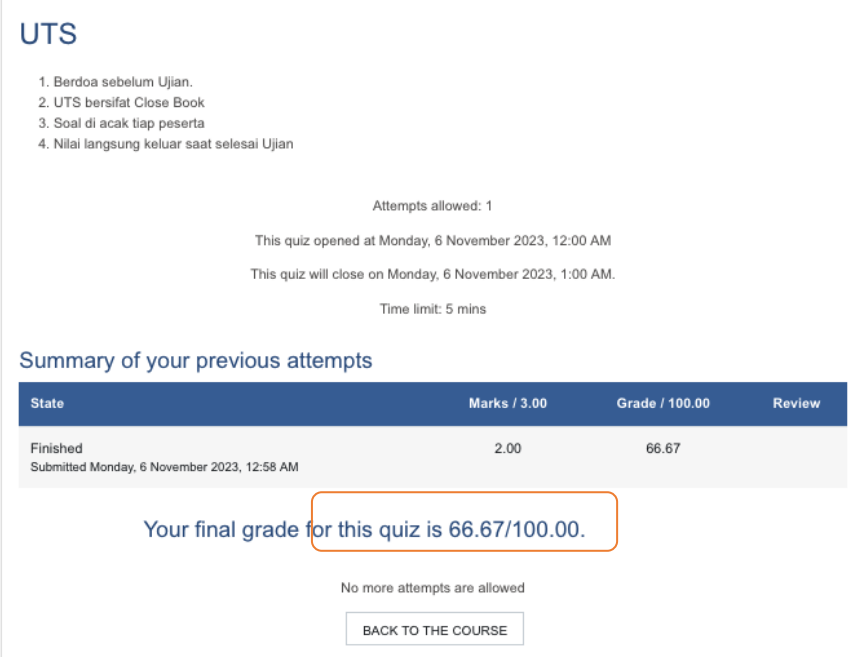

## <span id="page-48-0"></span>**8 AMBIL NILAI QUIZ**

## <span id="page-48-1"></span>8.1 Ambil Nilai UTS

Sesaat setelah UTS, dosen bisa langsung mengecek distribusi nilai dan nilai seluruh peserta. Serta dapat mengetahui jawaban mana dari peserta yang benar dan salah.

1. Pilih menu UTS, click gear di kanan atas , pilih Grades

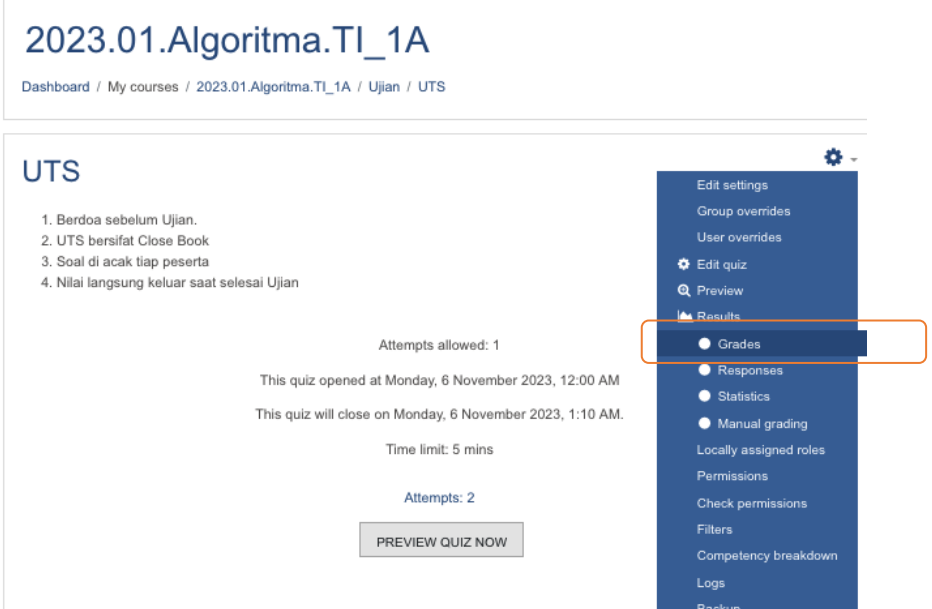

2. Inilah tampilan HASIl dari Quiz

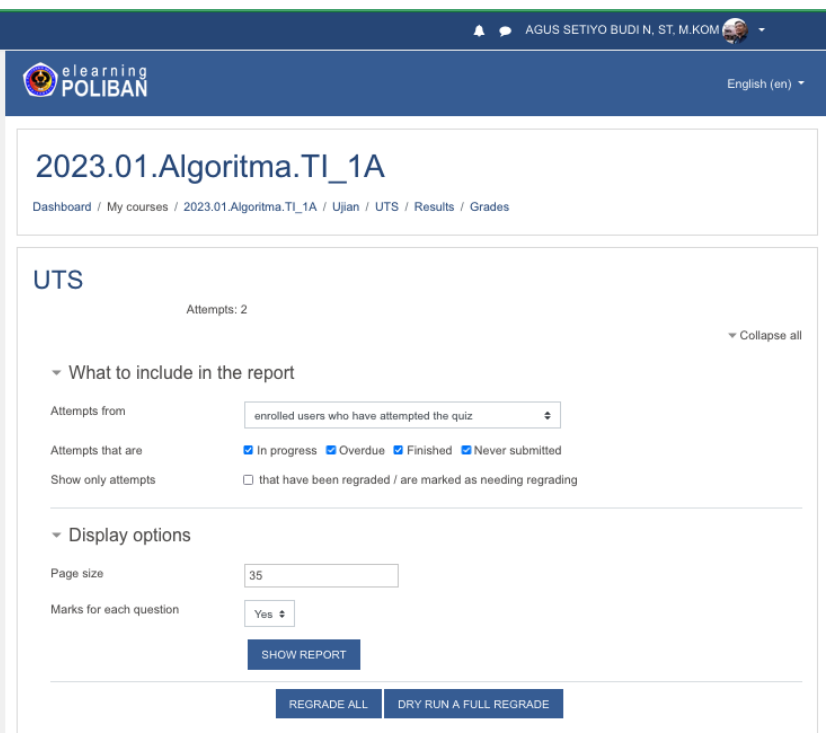

Scrool kebawah, ini bagian pentingnya. Yang dapat dilihat dari gambar ini:

- a. Nilai masing-masing pesera
- b. Jawaban benar dan salah peserta
- c. Grafik batang yang menggambarkan Distribusi Nilai kelas
- d. Lama waktu pengerjaan masing-masing peserta

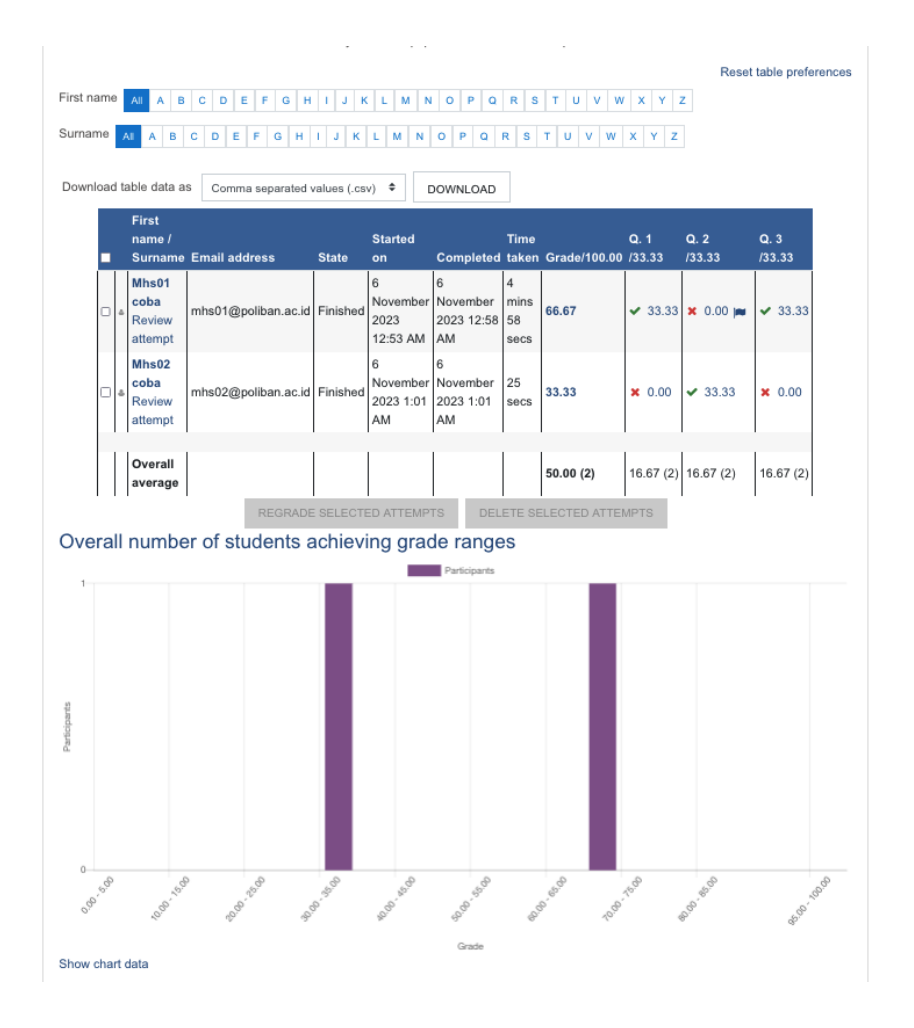

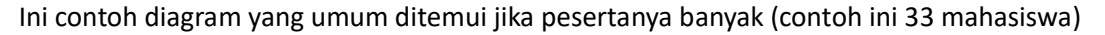

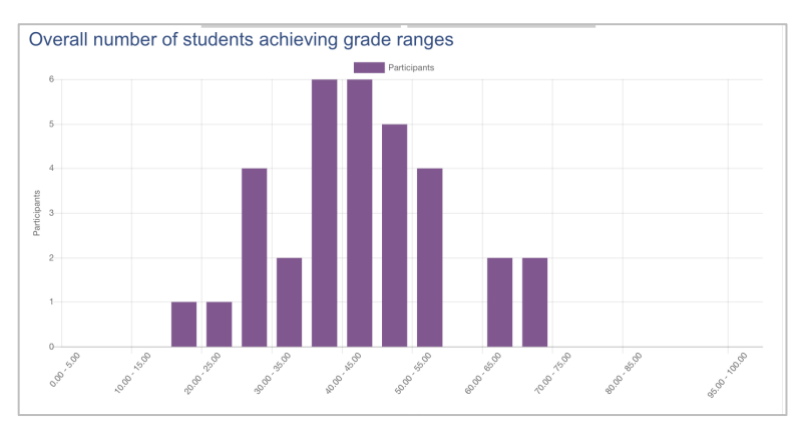

## <span id="page-50-0"></span>8.2 Download Nilai UTS

1. Dibagian "Download table data as" silahkan pilih Donwload Excel

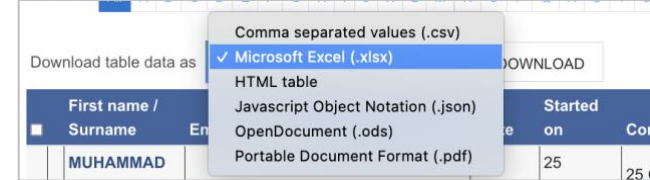

- 2. Ada baiknya click email address dua kali agar urut, baru di download, agar di excel tidak perlu meng-urut lagi.
- 3. Click DONWLOAD
- 4. Dan Inilah hasil mentahnya

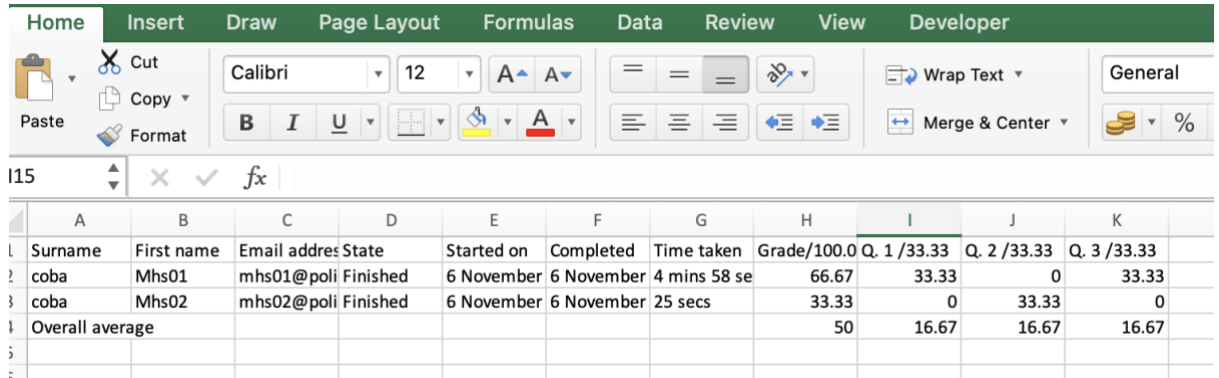

5. Seperti sebelumnya, sisakan Surename, Firstname dan Grade/100 agar bisa di copas ke master nilai kita. Jadinya sepert ini:

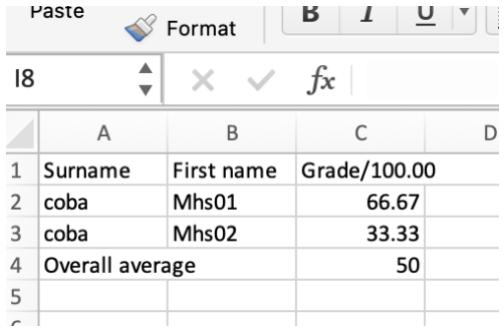

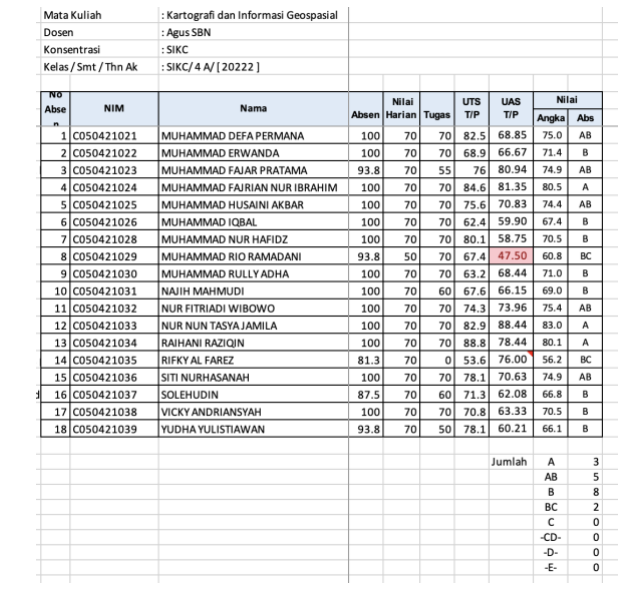

### 6. Contoh Master nilai excel yang sering kami gunakan

## <span id="page-52-0"></span>**9 EXPORT IMPORT SOAL**

### <span id="page-52-1"></span>9.1 Export Multiple Choise Single Answer

Satu Bank Soal hanya dapat digunakan dalam satu Course atau matakuliah. Untuk matakuliah yang sama dengan kelas berbeda, membuat kita harus melakukan Export bank soal dari soal yang sudah dibuat dan Import ke course satunya.

- 1. Diibagian Question, pilih TAB EXPORT
- 2. Piliah **"Moodle XML format"**. Ini adalah format yang paling standart dan aman dari moodle untuk tipe soal apapun untuk di import ke course yang lain.
- 3. General, pilih kategori soalnya.
- 4. Lanjut click " EXPORT QUESTIONS TO FILE"
- 5. Kurang lebih hasil file nya seperti ini

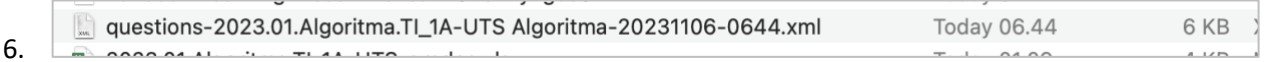

7. Format ini tidak bisa dibaca langsung oleh kita.

Jika kita ingin bisa **membaca langsung** dari file export, maka saat langkah 2 pilih "**XHTML format**" , maka file export dapat di doubleclick dan biasanya akan dibuka oleh Browser seperti ini.

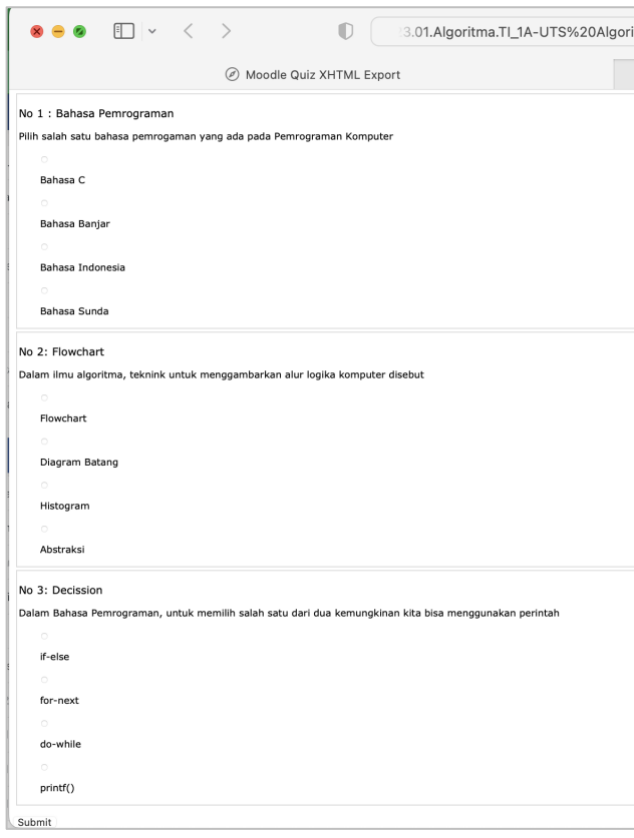

## <span id="page-53-0"></span>9.2 Import Multiple Choise Single Answer

Setelah kita membuat Quiz dan bank soal sudah ada dalam bentuk XML Format, maka kita bisa langsung import.

1. Diibagian Question, pilih TAB EXPORT Pastikan Moodle XML Format di Check. Drag File Ujsian ke Import Question from File Terkakhir click " IMPORT "

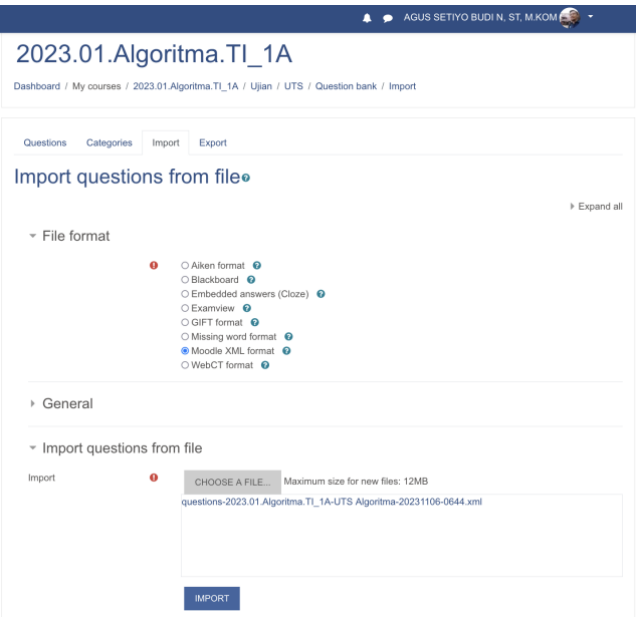

- 2. Jika berhasil, akan muncul tampilan seperti ini dan terkonfirmasi sukses dibaca ke 3 soalnya. Lanjutkan dengan Click " CONTINUE"
- 3. Soal Berhasil di IMPORT.

### <span id="page-53-1"></span>9.3 AIKEN Format, format khusus Soal Multiple Choise Single Answer

Salah satu kelebihan moodle untuk soal single answer adalah kita dapat membuat soal dalam bentuk TEXT murni tanpa moodle. Bisa menggunakan Notepad atau sejenisnya.

Untuk melakukan uji coba, kita akan donwload dulu, analisa file nya dan buat ulang.

- 1. Diibagian Question, pilih TAB EXPORT
- 2. Di File Format pilih Aiken Format
- 3. Export Category pilih kategori yang akan di export
- 4. Click Export.
- 5. Nama filenya kurang lebih seperti ini
- 6. questions-2023.01.Algoritma.TI\_1A-UTS Algoritma-20231106-0704.txt

7. Jika di Buka dengan NOTEPAD, jadinya sepertin ini:

```
questions-2023.01.Algoritma.TI_1A-UTS Algoritma-20231106-0704.txt
Pilih salah satu bahasa pemrogaman yang ada pada Pemrograman Komputer
A) Bahasa C<br>B) Bahasa C<br>B) Bahasa Banjar
C) Bahasa Indonesia
D) Bahasa Sunda
ANSWER: A
Dalam ilmu algoritma, teknink untuk menggambarkan alur logika komputer disebut
A) Flowchart
B) Diagram Batang
C) Histogram
D) Abstraksi
ANSWER: A
Dalam Bahasa Pemrograman, untuk memilih salah satu dari dua kemungkinan kita bisa menggunakan
perintah
A) if-else
B) for-next
C) do-while
D) printf()
ANSWER: A
```
- 8. Tampak sekali formatnya adalah Soal diketik tanpa enter, pilihan di awali A), B) dst, dan di akhiri dengan perintah ANSWER: A jika A jawaban yang benar.
- 9. Kita akan eksperimen membuat soal seperti ini

```
Sebutkan Warna Bendera Indonesia
A) Hitam Putih
B) Merah Putih
C) Hitam Putih Hijau Merah
D) Merah Hitam
ANSWER: B
Apakah Lambang Negara Indonesia
A) Burung Gagak
B) Tugu Pahlawan
C) Garuda Pancasila
D) Tugu Monas
ANSWER: C
```
10. Nama file Soal01.txt

11. Kemudian di Import dengan **Aiken** Format

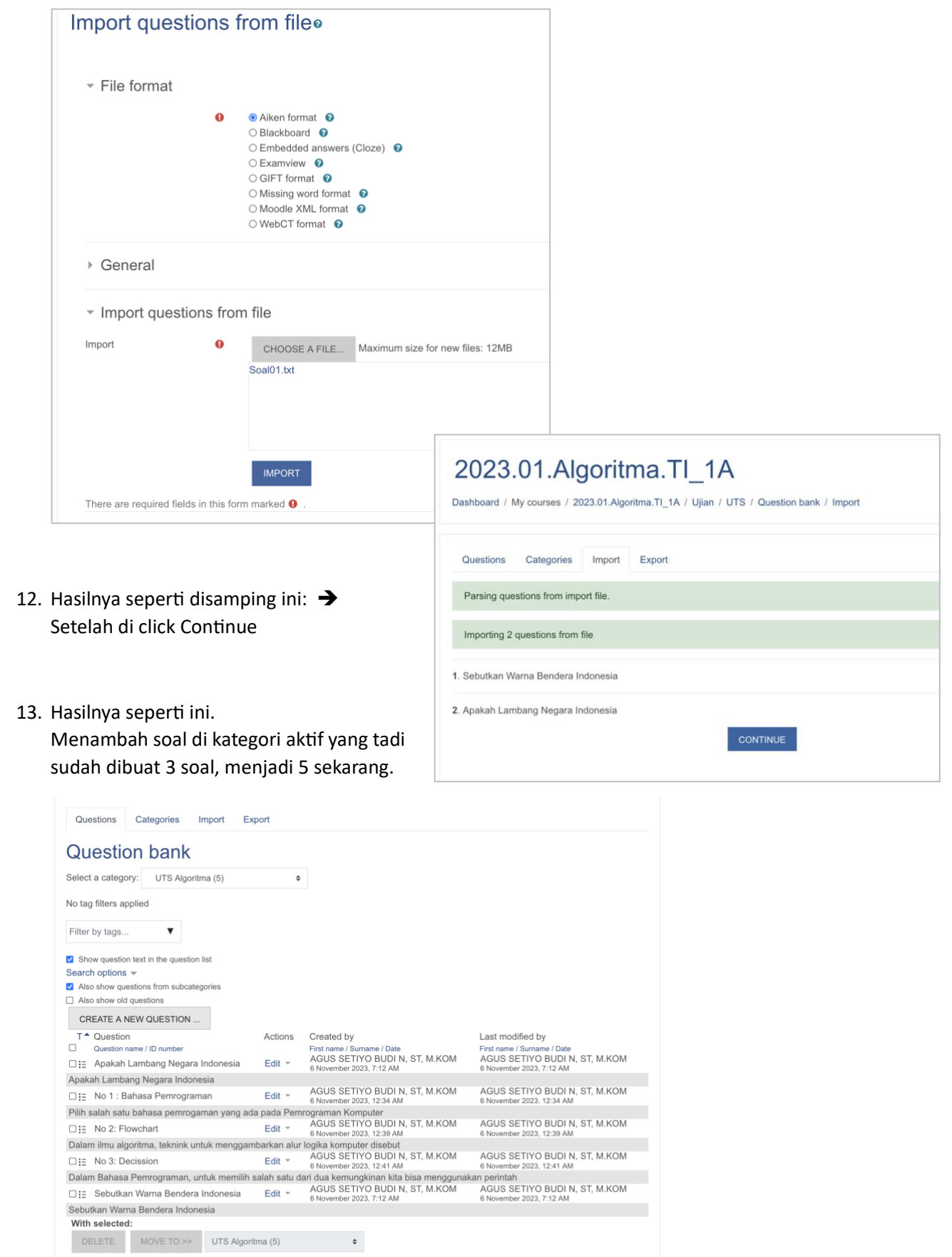

Bersambung…